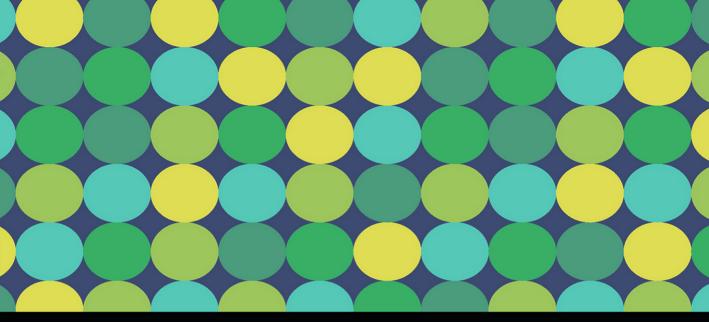

# LEARN Adobe Dreamweaver CC for Web Authoring

## SECOND EDITION

**Adobe Certified Associate Exam Preparation** 

Mark DuBois with Rob Schwartz and Kim Cavanaugh

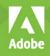

# FREE SAMPLE CHAPTER

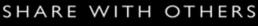

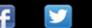

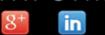

J.

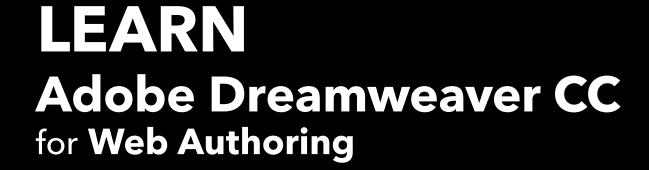

## SECOND EDITION

**Adobe Certified Associate Exam Preparation** 

Mark DuBois with Rob Schwartz and Kim Cavanaugh

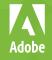

#### LEARN ADOBE DREAMWEAVER CC FOR WEB AUTHORING, SECOND EDITION ADOBE CERTIFIED ASSOCIATE EXAM PREPARATION Mark DuBois with Rob Schwartz and Kim Cavanaugh

Copyright © 2019 by Pearson Education, Inc. or its affiliates. All Rights Reserved.

Adobe Press books is an imprint of Pearson Education, Inc.

For the latest on Adobe Press books, go to www.adobepress.com.

To report errors, please send a note to errata@peachpit.com. For information regarding permissions, request forms and the appropriate contacts within the Pearson Education Global Rights & Permissions department, please visit www.pearsoned.com/permissions/.

Adobe Press Editor: Laura Norman Development Editor: Robyn G Thomas Technical Reviewer: Candyce Mairs Senior Production Editor: Tracey Croom Copyeditor: Scout Festa Proofreader: Elizabeth Welch Compositor: Kim Scott, Bumpy Design Indexer: James Minkin Cover & Interior Design: Mimi Heft Cover Illustration: Mrs. Opossum/ShutterStock

If this guide is distributed with software that includes an end user license agreement, this guide, as well as the software described in it, is furnished under license and may be used or copied only in accordance with the terms of such license. Except as permitted by any such license, no part of this guide may be reproduced, stored in a retrieval system, or transmitted, in any form or by any means, electronic, mechanical, recording, or otherwise, without the prior written permission of Adobe Systems Incorporated. Please note that the content in this guide is protected under copyright law even if it is not distributed with software that includes an end user license agreement.

The content of this guide is furnished for informational use only, is subject to change without notice, and should not be construed as a commitment by Adobe Systems Incorporated. Adobe Systems Incorporated assumes no responsibility or liability for any errors or inaccuracies that may appear in the informational content contained in this guide.

Please remember that existing artwork or images that you may want to include in your project may be protected under copyright law. The unauthorized incorporation of such material into your new work could be a violation of the rights of the copyright owner. Please be sure to obtain any permission required from the copyright owner.

Any references to company names in sample files are for demonstration purposes only and are not intended to refer to any actual organization.

Adobe, the Adobe logo, Adobe Certified Associate, Creative Cloud, the Creative Cloud logo, Dreamweaver, Edge Animate, Edge, Fireworks, Flash, Illustrator, PhoneGap, Photoshop, and Premiere Pro are registered trademarks of Adobe Systems Incorporated in the United States and/or other countries. Apple, Mac OS, macOS, and Macintosh are trademarks of Apple, registered in the U.S. and other countries. Microsoft and Windows are either registered trademarks or trademarks of Microsoft Corporation in the U.S. and/or other countries.

Unless otherwise indicated herein, any third-party trademarks that may appear in this work are the property of their respective owners and any references to third-party trademarks, logos, or other trade dress are for demonstrative or descriptive purposes only. Such references are not intended to imply any sponsorship, endorsement, authorization, or promotion of Pearson Education, Inc. products by the owners of such marks, or any relationship between the owner and Pearson Education, Inc. or its affiliates, authors, licensees or distributors.

ISBN-13: 978-0-13-489265-8 ISBN 10: 0-13-489265-8 To my wife, Jeri, you have always been there for me. I could not have done so many things without your continued help and support.

> To Ben and Lindsay, I am proud of you and all your accomplishments.

And, to Keenan, Gavin, and Owen, I am glimpsing the future through your eyes. Never stop following your dreams.

# Acknowledgments

Thanks to Rob Schwartz for having the vision and persistence to get this series of books and videos off the ground.

To Chris Flick, for all the tremendous artwork and the flavor that his cartoons brought to the hands-on projects in this book.

To my wife, Jeri, for her help in checking my work and correcting my numerous typos.

To the great team at Adobe Press, Victor Gavenda, Candyce Mairs, Scout Festa, Tracey Croom, Liz Welch, and especially Robyn Thomas, for keeping this complicated project on time and for keeping the author on task.

To all of the awesome educators in the Adobe Education Leaders program. You continue to inspire me with your passion and dedication to your craft. You are making a difference in our world.

# About the Authors

Mark DuBois has been developing web pages since 1992 (over a quarter century). He built his first commercial website in 1995. He has been teaching college and adult learners for over two decades and recently retired as a full professor at an Illinois community college. He created the first accredited A.A.S. degree in web systems in the world, along with the first accredited certificate in Rich Internet Application development. Mark is executive director of the World Organization of Webmasters (WebProfessionals.org) and has run an annual national web design competition for the past 15 years (under the auspices of SkillsUSA for both secondary and postsecondary schools [separate contests]). He also helps run international web design and development competitions (most recently in Abu Dhabi, UAE, under the auspices of WorldSkills). Among his many accomplishments, Mark was co-chair of the education task force of the Web Standards Project. He has been an Adobe Education Leader since 2008 (and was one of the first three inducted into this program from higher education). Mark is also a certified Adobe Education Trainer and periodically offers a number of webinars on various topics related to the World Wide Web and eLearning.

**Rob Schwartz** (author of Chapters 8 and 9) is an award-winning educator with 20 years of experience in technical education classrooms. Rob holds several Adobe Certified Associate certifications, and is also an Adobe Certified Instructor. As an Adobe Education Leader, Rob won the prestigious Impact Award from Adobe, and in 2010 Rob was the first Worldwide winner of the Certiport Adobe Certified Associate Championship. Find out more about Rob at his online curriculum website at brainbuffet.com.

**Kim Cavanaugh** taught and wrote about web, graphic, and interactive design for over 18 years. With four books, three interactive online courses, and over two hundred tutorials on Adobe Dreamweaver, Fireworks, WordPress, and others to his credit, Kim opened new opportunities to technology newcomers by making his material easy to follow yet technically rich and challenging.

Kim was a founding board member of the Adobe Education Leaders program and a certified Adobe Education Trainer, and he taught classes on programming and design to students at every level from middle school to college. During the day, Kim was the instructional webmaster at one of the largest school districts in the US.

*In memoriam:* Kim Cavanaugh (d. April, 2018). We are all saddened by the recent death of Kim. He was a respected colleague and friend. Kim touched the lives of many individuals in various ways. He will be missed.

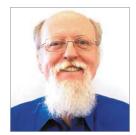

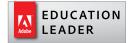

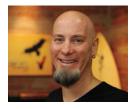

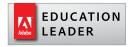

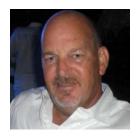

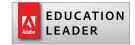

# Contents

Getting Started viii

- Welcome to the World Wide Web 3 World Wide What? 4 Working in the Web Design World 15 PROJECT 1.1 Create Your First Dreamweaver Website 21 PROJECT 1.2 Under the Hood—Examining Code in a Web Page 26 Challenge! Customize the Starter Page and Make It Your Own 37 Conclusion 41
- 2 Dreamweaver CC 2018 Essentials 43

How Does Dreamweaver Help? 44 Get Your Files Here 45 Define the Chapter 2 Website 45 Dreamweaver Workspace Overview 46 The Document Window 48 The Property Inspector 54 Panels and Panel Groups 60 Conclusion 67 Building Your First Website 69 Your First Client—Chris the Cartoonist 70 Get Your Files Here 71 **PROJECT 3.1** Translating Client Project **Requirements** 72 **PROJECT 3.2** Modifying Page Properties 77 **PROJECT 3.3** Setting Font Formats and Links 84 **PROJECT 3.4** Adding Content Containers and Attributes 91 **PROJECT 3.5** From Blueprint to Assembly: Positioning Page Elements with CSS 97 Challenge! Create Your Own Page Comps 106 Conclusion 107

3

4

Getting the Big Picture 109 Bring On the Art! 110 Get Your Files Here 110 Define the Chapter 4 Website 111 Image File Formats for the Web 111 **PROJECT 4.1** Prototyping and Designing with Background Images 113 **PROJECT 4.2** Inserting and Editing Images 125 **PROJECT 4.3** Floating Images into Position 134 **PROJECT 4.4** Creating Structured Layouts with Images 139 **PROJECT 4.5** Styling the Header Area 148 Challenge! Create Your Own Design with Photoshop 153 Conclusion 153

5 Working with Web Page Content 155 Bring On the Content! 156 Get Your Files Here 156 PROJECT 5.1 Styling the Navigation Sidebar 157 PROJECT 5.2 Styling Navigation Elements 164 PROJECT 5.3 Styling Structured Data 172 PROJECT 5.4 Building and Designing Interactive Forms 178 PROJECT 5.5 Finalizing the Prototype for Production 185 Conclusion 191

6 Moving from Prototype to Production 193 Let's Go Live! 194

Get Your Files Here 194 Get Your Files Here 194 Define the Chapter 6 Website 195 Reviewing CSS Syntax 195 **PROJECT 6.1** Putting the Style Sheet into Production 197 **PROJECT 6.2** Building Out the Site with Dreamweaver Templates 203 **PROJECT 6.3** Adding Optional Content with Library Items 210 **PROJECT 6.4** Publishing and Updating a Dreamweaver Site 216 Conclusion 221

#### 7 Think Mobile First with Responsive Design 223

Let's Go Mobile! 224 Get Your Files Here 224 Define the Chapter 7 Website 225 Understanding HTML5, CSS3, and Responsive Design 225 **PROJECT 7.1** Exploring Responsive Design with Media Queries 228 **PROJECT 7.2** Exploring Responsive Design with jQuery and Bootstrap 236 **PROJECT 7.3** Inserting HTML5 Video 245 **PROJECT 7.4** Exploring CSS3 Animation 249 Your Final Challenge (a New Client) 257 Conclusion 257

#### 8 Leveling Up with Design (online)

#### 9 Working with Outsiders (online)

ACA Objectives Covered 258 Glossary 265 Index 279

# **Getting Started**

### **Book Learning Objectives**

- Learn the inner workings of the World Wide Web and how web content is published and delivered.
- Learn the key terms and common language of web developers.
- Learn to use Adobe Dreamweaver to create web pages and websites.
- Understand and write HTML using Dreamweaver's tools to visualize, write, edit, and test your web pages.
- Use modern web standards to lay out web pages and control their appearance with Cascading Style Sheets (CSS) and make them accessible for all visitors to your site.
- Become proficient with the Dreamweaver interface and the tools used to insert and format text, hyperlinks, images, tables, and video files.
- Use Dreamweaver to design web pages that look and work great on computers, tablets, and smartphones and that are accessible to all visitors.
- Publish and update web pages to the World Wide Web.
- Apply principles of design that lead to attractive, engaging, and effective user experiences for all visitors.
- Learn how to work with clients to develop project plans that lead to successful web projects.

Welcome to *Learn Adobe Dreamweaver CC for Web Authoring, Second Edition*! We use a combination of text and video to help you learn the basics of web programming with Adobe Dreamweaver CC along with other skills that you will need to get your first job in web design. Adobe Dreamweaver CC is a powerful program for working with the HTML, CSS, and JavaScript code that make up the modern web experience. Dreamweaver is widely used within the web design industry and by many company web production teams to manage website resources, taking advantage of its dynamic authoring environment to create great user experiences for their customers.

### About This Book and Video

*Learn Adobe Dreamweaver CC for Web Authoring* was created by a team of expert instructors, writers, and editors with decades of experience in helping beginning learners get their start with the cool creative tools from Adobe Systems. Our aim

is not only to teach you the basics of the practice of web page design with Dreamweaver, but to give you an introduction to the associated skills (like design principles and project management) that you'll need for your first job.

We've built the training around the objectives for the Web Authoring Using Adobe Dreamweaver CC (2018) Adobe Certified Associate (ACA) Exam, and if you master the topics covered in this book and videos, you'll be in good shape to take the exam. But even if certification isn't your goal, you'll still find that this training will give you an excellent foundation for your future work in web design. To that end, we've structured the material in the order that makes most sense for beginning learners (as determined by experienced classroom teachers), rather than following the more arbitrary grouping of topics in the ACA objectives.

To aid you in your quest, we've created a unique learning system that uses video and text in partnership. You'll experience this partnership in action in the Web Edition, which lives on your Account page at peachpit.com. The Web Edition contains 10 hours of video—the heart of the training—embedded in an online ebook that supports the video training and provides background material. The ebook material is also available separately for offline reading as a printed book or as an ebook in a variety of formats. The Web Edition also includes hundreds of interactive review questions you can use to evaluate your progress. Purchase of the book in any format entitles you to free access to the Web Edition (instructions for accessing it follow later in this section).

Most chapters provide step-by-step instructions for creating a specific project or learning a specific technique. Many chapters include several optional tasks that let you further explore the features you've already learned. Two valuable chapters acquaint you with other skills and concepts that you'll come to depend on as you use the software in your everyday work. Here is where you'll find coverage of Domains 1 and 2 of the ACA objectives, which don't specifically relate to features of Dreamweaver but are important components of the complete skill set that the ACA exam seeks to evaluate. Because these chapters aren't part of the path to learning Dreamweaver itself, they aren't included in the printed book. They're included in the ebook editions and in the online Web Edition (to access the free Web Edition, see pages xii–xiii).

Each chapter opens with two lists of objectives. One list lays out the learning objectives: the specific tasks you'll learn in the chapter. The second list shows the ACA exam objectives that are covered in the chapter. A table at the end of the book guides you to coverage of all the exam objectives in the book or video.

### Conventions Used in this Book

This book uses several elements styled in ways to help you as you work through the projects.

Links to videos that cover the topics in depth appear in the margins.

Text that you should enter appears in bold, such as:

In the Link field in the Property inspector, type **http://www.capesnbabes.com**.

Terms that are defined in the glossary appear in bold and in color, such as:

The **web font** that's used in the header of the page is just what the client is looking for. That's a great thing.

★ ACA Objective 2.1 The ACA objectives covered in the chapters are called out in the margins beside the sections that address them.

Notes give additional information about a topic. The information they contain is not essential to accomplishing a task but provide a more in-depth understanding of the topic:

#### NOTE

The default behavior for background images is to tile across and down the container where they are set.

Working in Dreamweaver means you'll be working with code. We have used several conventions to make working with the code in this book easier to follow and understand.

In many instructions, you will be required to enter HTML code, CSS rules, and properties and other code-based markup. To distinguish the markup from the instructional text, the entries will be styled with a code font, like this:

Examine the code <h1>Heading goes here</h1>.

In instances where you must enter the markup yourself, the entry will be formatted in bold, like this:

Type the following code: <h1>Heading goes here</h1>.

Within the body of descriptions and exercise instructions, elements may be referenced by name or by class or ID attribute. When an element is identified by its tag name, it will appear as <h1> or h1. When referenced by its class attribute, the name will appear with a leading period (.) in code font, like this: .content or .sidebar1. References to elements by their ID attribute will appear with a leading

Video 9.5 About Copyright hash (#) and in a code font, like this: **#top**. This practice matches the way these elements appear in the Tag selector interface in Dreamweaver.

#### **OPERATING SYSTEM DIFFERENCES**

In most cases, Dreamweaver CC works the same in both Windows and macOS. Minor differences exist between the two versions, mostly due to platform-specific issues. Most of these are simply differences in keyboard shortcuts, how dialogs are displayed, and how buttons are named. In most cases, screenshots were made in the Windows version of Dreamweaver and may appear somewhat differently on your own screen.

Where specific commands differ, they are noted within the text. Windows commands are listed first, followed by the macOS equivalent, such as Ctrl+C/Command+C. In general, the Windows Ctrl key is equivalent to the Command (or Cmd) key in macOS, and the Windows Alt key is equivalent to the Option (or Opt) key in macOS.

As chapters advance, instructions may be truncated or shortened to save space, with the assumption that you picked up the essential concepts earlier in the chapter. For example, at the beginning of a chapter you may be instructed to "press Ctrl+C/Command+C." Later, you may be told to "copy" text or a code element. These should be considered identical instructions.

If you find you have difficulties in any particular task, review earlier steps or exercises in that chapter. In some cases when an exercise is based on concepts covered earlier, you will be referred back to the specific chapter.

### Installing the Software

Before you begin using *Learn Adobe Dreamweaver CC for Web Authoring*, make sure that your system is set up correctly and that you've installed the proper software and hardware. This material is based on the original 2018 release of Adobe Dreamweaver CC (version 18.1) and is designed to cover the objectives of the Adobe Certified Associate Exam for that version of the software.

The Adobe Dreamweaver CC software is not included with this book; it is available only with an Adobe Creative Cloud membership, which you must purchase or which must be supplied by your school or another organization. In addition to Adobe Dreamweaver CC, some lessons in this book have steps that can be performed with Adobe Photoshop. You must install this application from Adobe Creative Cloud onto your computer. Follow the instructions provided at *helpx.adobe.com/creative-cloud/help/download-install-app.html*. This page intentionally left blank

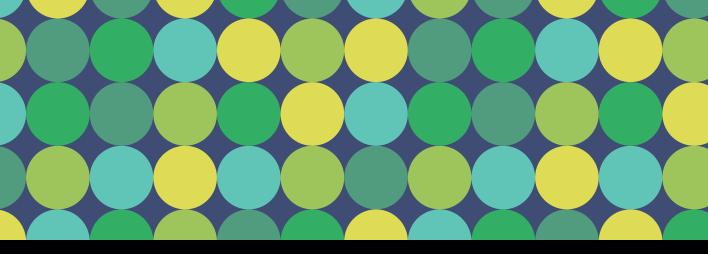

# **CHAPTER OBJECTIVES**

### Chapter Learning Objectives

- Understand how the client-to-design process works for creating page prototypes that meet the customer's requirements.
- Create CSS styling rules that make use of background images.
- Use round-trip editing to insert a source Photoshop image file and edit the file from within Adobe Dreamweaver.
- Insert images on a web page and position them using CSS floats.
- Learn the location and purpose of Dreamweaver's image editing tools and the recommended methods for their use.
- Use Dreamweaver's visualization tools to troubleshoot designs and align elements on the page.

### **Chapter ACA Objectives**

For full descriptions of objectives, see the table on pages 258–264.

#### DOMAIN 1.0 WORKING IN THE WEB INDUSTRY

1.1, 1.2, 1.3, 1.5

#### DOMAIN 2.0

PROJECT SETUP AND INTERFACE 2.1, 2.3, 2.4

#### DOMAIN 4.0

WORKING WITH CODE TO CREATE AND MODIFY CONTENT

4.1, 4.2, 4.3

# **CHAPTER 4**

# **Getting the Big Picture**

Human beings are incredibly visual creatures. Our brains can process more information when we view a picture or illustration than we can by reading a long passage of text. The old saying "a picture is worth a thousand words" is certainly true.

Images and visuals are a huge part of the modern web experience, and in a world in which you can snap a photo on your phone and instantly publish it online, visitors to a web page expect to see lots of images. And just like graphics, images can be used to define the layout of web pages and assist in the usability of the site, making it easier for visitors to find their way around and get to the information they're after. Don't forget to make your images accessible for visitors who cannot physically see your site.

In this chapter, you'll take a look at how to use images to further define the look and feel of a design, how to insert and position images, and the tools that Dreamweaver provides to help you get those jobs done.

Figure 4.1 Chris

# Bring On the Art!

Great news! Your client Chris the Cartoonist (**Figure 4.1**) has provided a *ton* of artwork for the *WULVS.info* website, and he's also given you excellent guidance on how he wants the design to proceed.

#### From Chris:

I really like the layout of the page! Those colors are kind of weird, but I know that's just temporary, right? Let me tell you a little more about the storyline and the characters in my made-up world.

WULVS is a comic strip built around a security service run by Ray the Werewolf.

In Ray's world, he works with a group of vampires, zombies, witches, mummies, aliens, and other characters who work as guards for hire by the "regular" humans of the world.

Part of the fun of the comic strip is how Ray runs his business—and his website—just like a regular business. After all, a monster has to make a living too. What I want to do is use the artwork of the characters in the strip to create Ray's company website, wulvs.info.

*I'm* going to break down what I want for each page and put it into a separate document. OK? *I'm* looking forward to seeing your work!

Lucky for you, he's happy with the layout that was made from the wireframes in the last chapter. Now you can take the big step of designing the pages the way Chris wants. Well, he isn't sure exactly what he wants quite yet, but that just means you can put on your designer hat and start working on a prototype for this site.

To get started on all the new elements for this design, you'll need to download the files that have been provided and define your Chapter 4 website.

# Get Your Files Here

As you did in previous chapters, copy the folder that contains this chapter's files to your computer.

- 1 Download the project files for this lesson, named chapter-04.zip, from the Lesson & Update Files tab on your Account page at *www.peachpit.com*, and store them on your computer in a convenient location.
- 2 Unzip the files and copy the chapter-04 folder to the Learn-Dreamweaver folder you created in Chapter 1.

# Define the Chapter 4 Website

With the files you've been provided for this chapter in the project folder, you're ready to set up the site in Dreamweaver.

- 1 From the application bar, select Site > New Site.
- 2 Name the site Chapter 4.
- **3** Browse to the chapter-04 folder in your Learn-Dreamweaver project folder.
- 4 Click Save.

# Image File Formats for the Web

Deciding on the right kind of image to include in a web page goes beyond simply getting the best picture available and sticking it on a page—although making that choice can be a huge chore in itself. You also need to understand which types of files will be displayed properly by the viewer's browser and which type is most appropriate for the kind of image you are adding.

At the most basic level, it's pretty simple. Web browsers can display three file types:

- GIF (Graphics Interchange Format) images have filenames that end with the .gif file extension. GIFs can display a limited number of colors, which makes them very efficient. GIFs are a great choice for graphics—such as logos, illustrations, navigation bars, and other design elements—that don't require colors with subtle shades. GIFs can have a transparent background, and of course you can animate GIFs to create miniature movies. How else would we be able to see cats playing pianos?
- JPEG (Joint Photographic Experts Group) files use the .jpg or .jpeg extension, and as you can probably guess, this format is best used for photographs and other images with thousands or millions of colors. JPEG images can be compressed by changing quality settings in an image editor to get smaller file sizes. Web designers often compare different quality settings in Photoshop, for instance, until they achieve a good balance between how good the image looks and its file size. JPEGs cannot have transparent areas and cannot be animated.

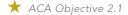

#### NOTE

Refer to Video 1.10, "Defining a Site," if you want a quick demo of how the site definition process works.

★ ACA Objective 2.4

PNG (Portable Network Graphics) was specifically developed for use on the web. The cartoon character images you've been provided all use the PNG format because images in this format can display transparency, sharp edges, and color changes—like a GIF—but still allow for subtle shades of colors like a JPEG. PNG files are by far the most common file type used by modern web designers.

All these file types are in the family of images known as **bitmaps**. In a bitmap, every color in the image is defined as a tiny block of data with a color value and other properties. If you've ever zoomed way in on a digital image, you've seen those individual blocks magnified and seen how the image is composed.

Every image in a web page must be downloaded from a remote server somewhere, which makes image **file weight**—the size of the file as measured by how much data it holds—almost as important as how it looks. Large image files are one of the primary culprits when a page loads slowly—for example, inserting an image that weighs 500 KB versus one that weighs 100 KB.

This process of choosing the right file type and adjusting image properties (to get a small file size that still looks good) is known as **optimization**. Adobe makes Photoshop for editing and optimizing images. The best method for working with images is to compose and edit the images in a graphics editor and then export a version that has been optimized for viewing on the web.

Whether or not you're optimizing your images or you're working with a graphic designer who will prepare the images while you take on the coding duties, you do need to know the kind of images that are appropriate for different applications. Smart designers *always* work with a source Photoshop file and *never* work directly on an image file or photograph without having a backup.

#### **PROJECT 4.1**

# Prototyping and Designing with Background Images

Chris has been hard at work and has provided all sorts of new information to work with. In the project files for Chapter 4, Chris has supplied a bunch of images and specific feedback on how things should look going forward. Based on the instructions and the materials he has provided, you can start getting content into place.

### **Examining Client Feedback and Requirements**

Take a few moments to familiarize yourself with the new files and folders that Chris provided.

1 Open Dreamweaver and review the structure of the site and the new folders and images.

The folders and files you created in Chapter 3 are still in place, but new images and documents have been supplied by the client (**Figure 4.2**). The **images** folder contains lots of new cartoon characters, and the **source** folder contains Photoshop files. Also included are two client feedback files.

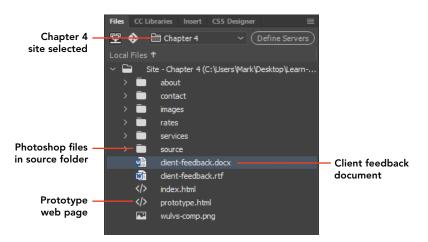

| ★ ACA Objective 1.1                 |
|-------------------------------------|
| ★ ACA Objective 1.2                 |
| ★ ACA Objective 1.5                 |
| ★ ACA Objective 2.4                 |
| ★ ACA Objective 4.3                 |
| <b>Video 4.1</b> Client<br>Feedback |
| Video 4.2                           |

Video 4.2 Prototyping and Faux Column Layout

Video 4.3 Designing with Background Images

**Figure 4.2** The files and folders for the Chapter 4 website

2 Open client-feedback.docx by double-clicking the file in Dreamweaver. The file opens in Microsoft Word (if that application is installed on your computer). If you don't have Word installed on your computer, you can open the client-feedback.rtf file in almost any word processor. **3** Read through the client feedback from the client.

Deciphering information from a client frequently involves a lot of detective work. What specific guidance does the client provide? What things are being left up to you as the designer? And most importantly at this stage, can you determine enough information to get a feel for how things should look?

4 Open the client's design comp by double-clicking wulvs-comp.png. This file opens in the default graphics editor on your computer (Figure 4.3). The design comp includes the major design elements that the client is requesting. The page is centered in the viewport and has a header, sidebar, footer, and main content area. You'll also see design clues as to how the client wants images to be used. This is another good time to jot down some notes on what you discover in this document.

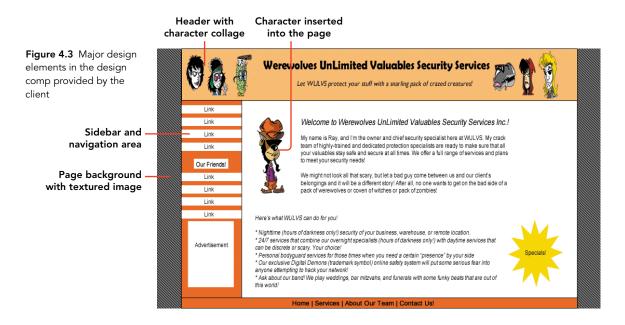

5 Now open index.html.

This is the same file that you finished at the end of Chapter 3. Compare this file to the client's composition and you will see many differences (for example, the background colors differ and there are no images).

6 Open prototype.html.

This is a file that you might have developed based on your detective work of the information your client provided. In the interest of time, the following tasks have been done for you:

- The document includes the content that will appear in several pages of the website. You'll find new Heading 1 tag sections for the Team, Services, Rates, and Contact pages.
- The Team section has character descriptions, the Services and Rates sections have tables of information, and the Contact section has a spot for a form.
- The sidebar area has text for two navigation sections and placeholder text for where advertising might go.
- New CSS styling rules have been created to assign background colors and borders to the header and footer areas of the page.
- 7 Open the CSS Designer panel. Select the Show Set check box in the upperright corner of the panel, and examine the properties that have been applied to the **#header** and **#footer** rules in this document.

Once you've thoroughly reviewed all the changes that have been made and compared those changes to the index.html file, you are ready to move on to more styling. You can even close index.html. All the work you do from this point forward will be done in prototype.html.

### Prototyping in Web Design

Working with a technical prototype is a very common method used by designers as they reach this stage in designing a website. By using a single document like the one you'll work on in this chapter, all the individual images, text, tables, and other elements can be placed and styled into a single page. The CSS styling rules remain in the <head> of the page while this work is going on, making it easier to keep track of the rules as you create, troubleshoot, and modify styles. When the styling is complete and the client has given final approval to move forward, the CSS file will be converted into a separate, external file, and the contents of each section can be copied to the pages where they'll ultimately reside.

This kind of workflow also allows you as the designer to take advantage of Dreamweaver's automation features as final designs are converted to templates and library items. These templates and library items make it easier to generate new pages and update an entire site full of web pages when a revision takes place.

#### LEVEL UP: SMART WORKFLOW

One of the best habits you can have as a web designer is to incrementally back up your files as you work. Throughout the course of this chapter, you'll be working on a single file: prototype.html. You should save a version of the file as you achieve each milestone in the design process. To do this, select File > Save As to make a copy of the file as you go along. For instance, at the conclusion of this project you might save this file as prototype-project-4-1-complete.html. You'll continue to work on prototype.html, but if some tragic mishap occurs you can open a previous version of the file to recover your work.

# Using the Faux Column Technique to Style the Sidebar

The client's design calls for a sidebar to extend down the left side of the page. That's a very common arrangement, but it presents a challenge: How does a web designer style this area of the page in such a way that it appears correctly no matter how long the web page is? Let's understand the problem, then see a common solution.

1 With prototype.html open, place Dreamweaver in Design view. From the application bar, choose View > Design View Options > Visual Aids > CSS Layout Backgrounds. You can enable and disable this view as you examine the page.

Dreamweaver will apply color coding to help you visualize the <div> elements of the page (Figure 4.4).

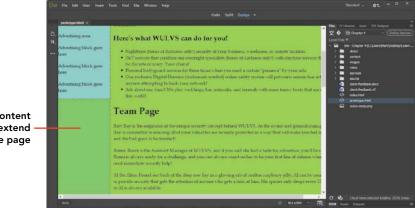

Figure 4.4 The Design window with CSS Layout Backgrounds enabled

Sidebar content does not extend down the page Notice that the main area content is longer than the sidebar content. You could insert your cursor into the sidebar and press Enter/Return to add a bunch of empty paragraphs until the sidebar is as full as the content area, but that's a very sloppy way to deal with the issue. It will also generate many problems when you view the page on different devices (such as smartphones and tablets). Instead, you will use a time-tested method of styling with a background image. This method is known as the *faux column* technique.

2 Double-click the container-bg-gold.png file inside the images folder to open it.

The faux column technique is perfect for a fixed-width page like the one you're working on. Alternative approaches are needed when working with responsive designs for mobile devices. To create the illusion that the left column is filled up, a background image that matches the width of the container is used for the background. In this case, the **#container <div>** is set at 960 pixels wide.

The **#sidebar <div>** is 180 pixels wide. The area of the image that will provide the background color or pattern needs to be set to a matching width. **Figure 4.5** details how this image is laid out.

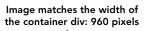

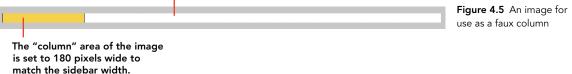

Notice that the image is only 20 pixels high. A background image like this one doesn't need to be any larger, because it will repeat vertically inside its container.

- 3 Open the CSS Designer panel, and select the **#container** selector.
- 4 In the Background section, locate the background-image property and click the Browse for File icon to locate the image.
- 5 Browse to the chapter-04/images folder and select container-bggold.png. Click OK/Open to set the image as the background.
- 6 To control how the image repeats, or tiles, down the container, set the background-repeat property to repeat-y. This will restrict the image to repeating only down the page and not across.

#### NOTE

You'll actually have to click the folder icon beside the URL field twice in many cases. This might be intentional or just one of those little quirks that software programs sometimes have.

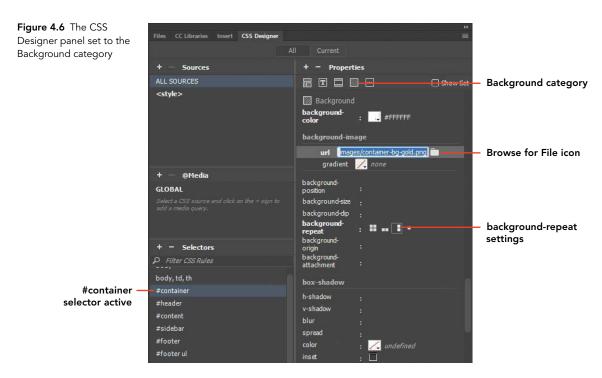

7 Compare your settings to Figure 4.6.

If everything looks good, it's time to preview your work in your favorite web browser. Your prototype.html page should look similar to Figure 4.7 after you scroll down to the "Here's what Wulvs can do for you!" heading.

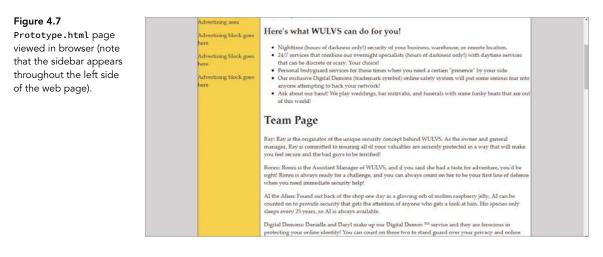

## Using Images in Page Backgrounds

The second client request is for an image that displays on either side of the content area of the web page. Chris has provided several different images for you to try. You might not actually use these in the final design, but it's a good opportunity to see the different background-repeat settings that CSS provides and to see how images may be used to style the entire visible window in a web browser display.

This process uses the same tools and techniques you just used on the **#container** selector, except this time you'll work with the **body** selector.

- 1 Open the CSS Designer panel, and select the **body** selector. This selector was created previously to "zero out" the page margins and to set a temporary background color.
- 2 Click the Background category, and move your cursor over the background color setting, as you see in **Figure 4.8**.

You'll see two buttons appear to the right: a button that allows you to disable a setting temporarily and a trash can icon for deleting a property.

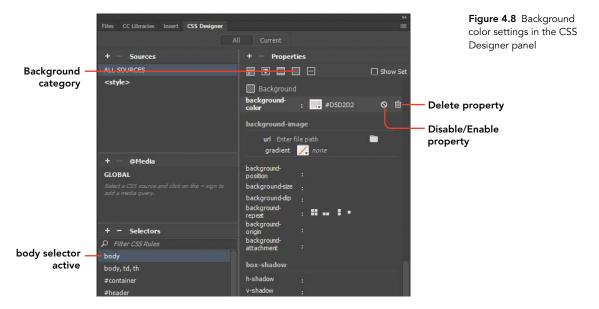

3 Click the trash can icon to delete the background color setting.

Web designers frequently use tiny images set to repeat across and down the page to create a wallpaper effect.

- 4 Click the Browse icon next to the background-image url field.
- 5 Browse to the chevron\_bg.png file in the images folder. Select the file and click OK/Open.

The background-image setting will appear (Figure 4.9).

6 Set the background-repeat option to tile across and down.

| Files CC Libraries Insert CSS Designer                                                                                                    |                | =        |  |
|----------------------------------------------------------------------------------------------------|----------------|----------|--|
|                                                                                                    |                |          |  |
| + — Sources                                                                                                    | + – Properties |          |  |
| ALL SOURCES                                                                                                    |                | Show Set |  |
| <style></td><td>Background background-color : Z undefined</td><td></td><td></td></tr><tr><td></td><td>background-image</td><td></td><td></td></tr><tr><td></td><td>url images/chevron-bg.png<br>gradient // <i>none</i></td><td></td><td><ul>     <li>Browse for<br>image</li> </ul></td></tr><tr><td>+ — @Media</td><td>background-</td><td></td><td>-</td></tr><tr><td>GLOBAL</td><td>position :</td><td></td><td><ul>     <li>Path to image</li> </ul></td></tr><tr><td>Select a CSS source and click on the + sign to<br>add a media query.</td><td>background-size :<br>background-dip :</td><td></td><td></td></tr><tr><td></td><td>background-<br>repeat : : : : : : : : : : : : : : : : : : :</td><td></td><td><ul>     <li>Repeat value to<br>set tile (repeat)</li> </ul></td></tr><tr><td>+ – Selectors</td><td>origin :<br>background-</td><td></td><td>-</td></tr><tr><td>P Filter CSS Rules body</td><td>attachment :</td><td></td><td></td></tr><tr><td>body, td, th</td><td>box-shadow</td><td></td><td></td></tr></tbody></table></style> |                |          |  |

7 Click the Real-time Preview button ( 💽 ) in the lower-right corner of the document window. When prompted, choose to save and view the file in your favorite browser.

You'll see this one small image tile across and down the page (Figure 4.10).

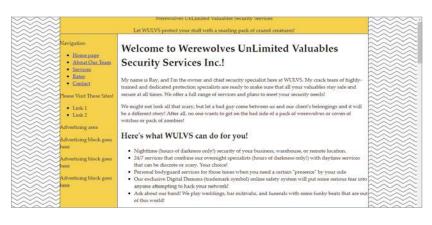

**Figure 4.9** Background images are tiled inside their container when set to repeat.

#### NOTE

The default behavior for background images is to tile across and down the container where they are set. Although it isn't necessarily required, if you want this default behavior it's good practice to explicitly set that value.

Figure 4.10 The single chevron image repeats horizontally and vertically as the background for the body selector. 8 Click the Browse icon in the background-image settings area, and switch the file to diamond-bg.png. Again, preview your page in a browser to see tiled background images in action.

The design in **Figure 4.11** might not make the final cut, but you should have a good idea of how this kind of image can be incorporated into a design.

|                                                                                                    | Werewolves UnLimited Valuables Security Services Let WULVS protect your stuff with a snarling pack of crazed creatures!                                                                                                    |  |
|----------------------------------------------------------------------------------------------------|----------------------------------------------------------------------------------------------------|--|
| Navigation       • Home pase:       • About Char Team       • Service       • Rates       • Control       Pasae Vart These Sites!       • Link 1       • Link 2       Advertising block goes here       Advertising block goes here       Advertising block goes here | Welcome to Werewolves UnLimited Valuables<br>Security Services Inc.!           My name is Ray, and Im the owner and chief security specialist here at WUUVS. My crack team of highly-<br>trained and dedicated protection specialists are ready to make sure that all your valuables stay safe and<br>secure at all inners. We offer a fail large of services and plans to meet your security needs!           We might not look all that scary, but let a bad gay come between us and our client's belongings and it will<br>be a different story? Alter all, no one wants to get on the bad side of a pack of werevolves or coven of<br>witches or pack of zombiel           Herc's what WULVS can do for you!           • Nighttime (hours of darkness only!) socurity of your butiness, warehouse, or remote location.           • 24/7 services that combine our overnight specialists (hours of darkness only!) with daytime services<br>that can be discrete or scary. Your choid!           • Neronal beginster or scary. Your actived<br>our sochaire beginster by your side           • Ak about our band! We play venddings, bar mitzvala, and fureerals with some fundy beats that are out<br>of this world! |  |

**Figure 4.11** The single diamond image repeats horizontally and vertically as the background for the body selector.

Another common background image design technique is to use a wide image with gradients or other visual properties set on either side of a blank area of the canvas.

9 Return to the Files panel. From the source folder, open gradient-bg.psd (a Photoshop file) (Figure 4.12).

Note that this image is quite wide—2200 pixels—but only 20 pixels high. You'll also see that the center portion of the canvas has been filled with a white rectangle that matches the width of the **#container** <div>.

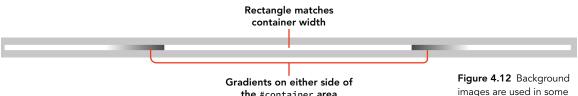

**the** #container **area** 

- **10** Return to Dreamweaver and the CSS Designer panel, and use the Browse for File icon in the background-image setting to switch the background image to gradient-bg.png.
- 11 The background-position setting should be set to 50% and 0% to place this image in the center of the viewport. You can drag your mouse to apply this setting, or click inside the value field and type the value.

only with static-sized web pages (and may not display properly on mobile devices). You will learn about alternative approaches in a future chapter.

designs to create a gradient border effect.

This approach will work

TIP

12 Click the repeat-y icon in the background-repeat area, and compare your settings to those in Figure 4.13.

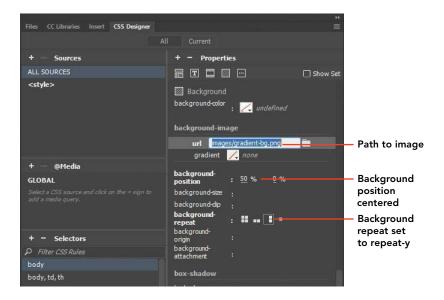

When you preview the page in a browser or switch to Live view, you'll see that the area on either side of the page contents has a gradient background that fades to white. This is another way the client's requirements might be met using background images. Be aware that this may cause significant issues when working with responsive layouts, but it can be a quick approach to develop a prototype for a client (**Figure 4.14**).

Figure 4.14 The effect of using a background image that repeats vertically down the page

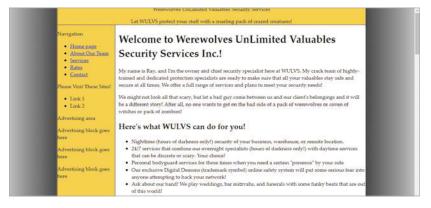

**Figure 4.13** Centering a background image that repeats vertically down the page

## Using CSS Gradients in Page Backgrounds

In the past, it was standard practice to include background gradient images in web pages. Many sites you encounter today will still use these approaches. That is why it is important to know how to incorporate background images using Dreamweaver. With the advent of CSS3 support in modern browsers, CSS gradients are now widely used.

Let's return to the **body** selector once again.

- 1 Open the CSS Designer panel and select the body selector.
- 2 Click the Background category and move your cursor over the background color setting, as you saw previously in Figure 4.8.
- 3 Click the trash can icon to delete the background image setting.
- 4 Set Dreamweaver to Split view and scroll to the top of the CSS definitions (just below the <style> tag). Locate the body selector.
- 5 Modify the CSS code for the **body** selector so that it appears as shown here:

```
body {
margin-left: 0px;
margin-top: 0px;
margin-right: 0px;
margin-bottom: 0px;
background:linear-gradient(to right, black, grey);
}
```

**6** Save your work and preview it in a browser of your choosing. You result should be similar to what you see in **Figure 4.15**.

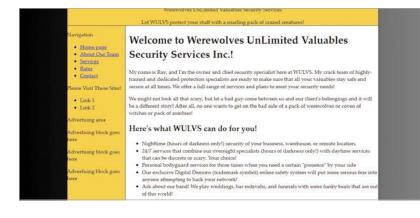

NOTE

You can also use the CSS Designer panel background tab to create gradients.

**Figure 4.15** The effect of using a CSS gradient as a background

In this project, you've learned how you can use background images as a layout technique where a column on the page is visually defined using a background image. You have also seen how the entire viewable area around the page contents can be styled by applying a background to the **<body>** tag.

#### LEVEL UP: YOUR OWN BACKGROUND IMAGES

Now that you know how to use background image settings, you can modify the properties of the CSS styling rule that is applied to the header area with the ID #header.

Select the #header rule in the CSS Designer panel, and apply one of the background header images the client has provided.

Looks like Chris is still going with sort of a hipster vibe. The files named argyle-bg.png and diamond-bg.png are two examples you might use. Or you can work a background image into your own design comp and use your own file.

Or you can employ a CSS gradient of your choosing. You can learn more about CSS gradients by searching for additional examples using your preferred search engine. You will discover many additional interesting effects you can employ with CSS gradients.

#### **PROJECT 4.2**

# **Inserting and Editing Images**

You accomplished a lot in the first project. You've gotten some important page elements all set using background images and CSS styling rules to style the content areas of the page. Did you take the Level Up challenge? If you did, your header should also have a nice background image applied to it.

Now it's time to turn your attention to inserting images into the body of the page. Luckily for you, Chris has provided many images for you, and he's even optimized them and set the file types of the images properly so you can jump right into inserting the images. In this project, you'll use the tools that Dreamweaver provides for working with images in a website, try the editing options that are available, and follow some recommended practices for modifying images.

From your review of the design comp and the instructions the client provided, you know you have a lot of images to insert into the page.

#### LEVEL UP: DREAMWEAVER PREFERENCES

Dreamweaver allows you to set numerous individual preference settings that determine how the software works for you. You can determine which browsers you want to have available for previewing web pages, change the colors of your Code window, and set the font size used in the Code window, to name a few.

You can also set your preference for which image editor will open when you are using the image editing tools while working on a document.

- Open Dreamweaver preferences by choosing Edit > Preferences (Windows) or Dreamweaver CC > Preferences (macOS).
- 2 Select the File Types/Editors category in the left column. You'll see the three image file types available for use in web pages (GIF, JPEG, PNG), and you can select which editor to use.
- 3 Choose the editor you wish to use in the right column and click Close.

Photoshop is by far the most popular editor to use and is the one most likely to appear on your computer if you have the Creative Cloud suite installed.

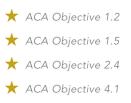

**Video 4.4** Image Preferences

- Video 4.5 Inserting Images Using the Assets Panel
- Video 4.6 Inserting Photoshop Source Files

### Insert an Image Using the Assets Panel

The Assets panel is a great tool for situations in which you have many available images and want to identify which ones to use.

1 If the Assets panel is not already open, select Window > Assets. By default, the panel appears in the same panel group as the DOM and Snippets panels.

The Assets panel makes it easy to sort through all the images in your site and displays a preview of the images at the top of the panel. You can slide the divider up or down between the preview area and the alphabetical list of files to see a smaller or larger preview. **Figure 4.16** shows the functional areas of this panel.

- 2 Scroll through the images to locate ray.png and select it.
- 3 Place your cursor in front of Ray's introduction to the site (*My name is Ray...*) and click the Insert button in the Assets panel to place ray.png onto the page.

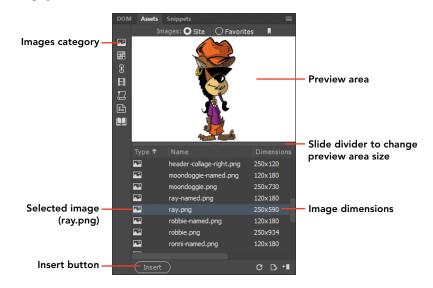

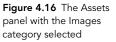

### Scale and Size an Image

As soon as the image displays on the page (Figure 4.17), you can tell that you have a big problem. This image is way too large.

When an image is selected, you'll see a small, square resize handle appear in the image's lower-right corner. You can scale the image by holding down the Shift key

while dragging this handle. Or you can click the lock icon in the Property inspector to lock the **aspect ratio** and keep the image set to the proper width and height dimensions as you drag.

1 Click the image, and drag the image's resize handle to what you think will be the proper dimensions for this image.

As you resize the image, dimensions will change in the Property inspector. Make note of those dimensions. We will need to change the size of the image in a photo editing program (such as Photoshop).

When you resize or scale an image in this manner, you are changing the width and height that the browser will use to *display* the image. The image itself is not changed in any way, and most importantly, the file size of the image is the same as always. Placing a large image onto the page and then setting a smaller width and height is a waste of bandwidth (the very large image must download entirely in order to display the very small resized image). A smaller version of this image works much better in this case.

**Figure 4.17** The Property inspector tools for setting image dimensions

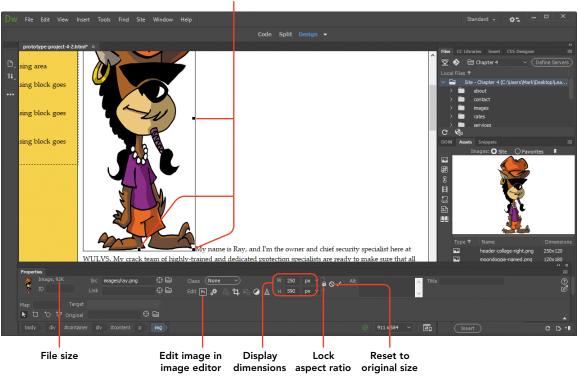

Resize handles

**2** Undo your changes to the image so that it returns to its original size, or click the Reset to Original Size button in the Property inspector.

In the next steps, you'll use a better method for editing an image that is too large for the page.

### Duplicate and Edit an Image

Remember that smart designers never (ever!) destroy an original image. You might be tempted to open ray.png in Photoshop, change the image dimensions, save the file, and plunk the smaller version onto the page. But that kind of destructive process changes the file forever. You could never make the image larger again, and because you never really know how you might want to use this image in the future, it's always better to keep the original file as it is and work from a duplicate of the file. The Adobe toolset makes this an easy process.

- 1 Select the ray.png image (in the web page), and press the Delete key to remove it from the page. You will not be using this file for this location.
- 2 Click the Files panel, and expand the images folder.
- 3 Select ray.png. Right-click, and choose Edit > Duplicate from the context menu (Figure 4.18).

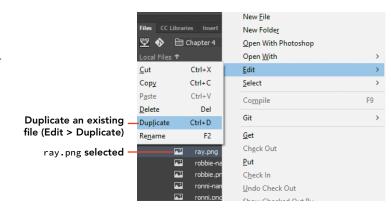

Notice the other basic file operations you can perform from the Edit menu. Anytime you duplicate a file in this way, Dreamweaver automatically appends the name with – Copy. In this case, Dreamweaver will create a file named ray – Copy.png, which you'll see listed in the Files panel.

Figure 4.18 The Files panel allows you to duplicate files and perform other basic file operations.

- 4 Click twice—but not too fast—on the file named ray Copy.png. The file-name is highlighted in blue. Change the name of the file to ray-smaller.png. This is the file you will use in your design, leaving the original image of Ray as it is, safe and sound.
- **5** Drag the ray-smaller.png file from the Files panel, and drop it onto the page in front of the first sentence ("My name is Ray...").

The image is at its original size, but now you can safely edit this image without harming the original.

- 6 With the image still selected in the page, click the Edit button in the Property inspector to open Photoshop (or the default image editor you set in Preferences). If the Property inspector is not open, from the menu select Window > Properties.
- 7 Resize the image and save the changes you make in your image editor. In Photoshop, you can resize the image by choosing Image > Image Size. Set the image width to 90 pixels and save the file.
- 8 Return to Dreamweaver and note the appearance of the image. It's still too big (and it also now looks grainy). The Property inspector still shows the original dimensions. To set the dimensions to the new, correct dimensions, click the Reset to Original Size button in the Property inspector (**Figure 4.19**). Don't forget to save your work.

New file size measurement

Reset image to its original size

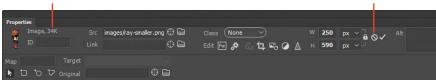

Figure 4.19 Resizing an image in a graphics editor, such as Photoshop, reduces the file size of the image and saves on bandwidth.

Notice that the image is displayed at the dimensions you set when working in your image editor. Also note the new file size of this image as shown in the Property inspector: only 34 Kb. You saved almost 60 Kb of unnecessary data that doesn't have to be downloaded by a site visitor. You also saved bandwidth and made a backup of the original client artwork all at the same time. Good job!

### Dreamweaver's Image Editing Tools

Dreamweaver includes tools in the Property inspector for editing images and performing small adjustments directly in Dreamweaver. But be warned! These tools make permanent changes to the image once you save the Dreamweaver page you're working on.

**Figure 4.20** shows the location of these tools in the Property inspector. You can try these out for yourself, but be sure to choose Edit > Undo after you make each change so that the file you are using isn't permanently altered.

- A Crop Image displays a crop area. Use the crop area handles to set the size of the area to be cropped. Double-click to crop the image.
- **B Resample Image** is used when you have changed the dimensions of an image and you want to improve its picture quality at its new size and shape.
- **C** Brightness and Contrast is used to make small changes to how dark or light an image is and how sharply the colors in the image are defined.
- **D** Sharpen adjusts the focus of an image by changing the contrast of pixel edges in the image.

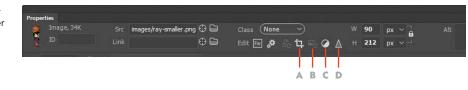

#### LEVEL UP: SMART FILE MANAGEMENT

You're probably beginning to get a feel for just how complex a website can become and just how many files and folders there are to deal with. Remember that this is a very small website.

One file management method that most web designers use is to keep a separate folder within their site where they store all their original Photoshop source files. This might also be the location where files used in other creative tools, such as Adobe Animate CC, might be stored. These source files aren't used in the actual HTML documents you create until a version of the source is published from the editor to a format that web browsers can display. But even though these files aren't part of the final web page product, having them stored inside the main (root) folder for each site you create makes it easier to find them when it's time to make edits and export for the web.

Figure 4.20 Image editing tools in Dreamweaver as seen in Design view

### Round-Trip Editing with Photoshop

Recall that at the beginning of this project you were told that smart designers always work from an original source file from Photoshop and never take actions that will destroy an original. However, web designers in particular never know where their artwork might come from or in what format. You might, for example, have the freedom to work from an original composition that you create in Photoshop, using all your own art and photos to compose something entirely new. Photoshop has awesome tools that let you compose an entire page layout and design in one PSD file and export the images and CSS values for use in a web design project.

Web designers *also* have to work in a setting like the one you see here, where the client has provided artwork and instructions on how they should be used. Once you find that you need to modify an image in any way—changing its size, adding text, or even making color corrections to a photograph—you should create a source file so you can have a backup on hand in a format that lets you go back and make additional changes.

Dreamweaver provides a way to do this by allowing you to make **round-trip** edits from a source Photoshop file. Let's see how that works.

- 1 From the Files panel, expand the source folder and locate the file named ronni-original.psd.
- 2 Drag the ronni-original.psd file onto the page at the end of the last bulleted sentence (just above the header "Team Page").

Dreamweaver will display the Image Optimization window, where you'll choose the appropriate image format for the file. For this file, you'll continue to use PNG24 as the format to be saved.

- **3** Click the dropdown arrow in the Preset field, and select the PNG24 option (**Figure 4.21**).
- 4 Click OK to set the format, and Dreamweaver will open an Explorer or Finder window so you can save the image into its web-ready format. Browse to the images folder inside the Chapter 4 site, and save the file as ronni-edited.png.

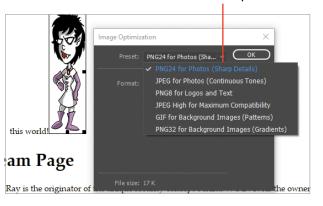

**Figure 4.21** The Image Optimization window appears when you insert a PSD file in a page.

Choose the PNG24 file format from the available options

In the Property inspector, you'll see that Dreamweaver is now tracking the path and filename of the source image used to create this version (in the area marked original) (**Figure 4.22**). The next time you click the Edit button, the PSD file, and not the version that is on the page, will open in Photoshop.

Now look at the image itself. You'll see a small icon in the upper-left corner of the image that indicates this is a version of an image that came from a Photoshop source file and is available for round-trip editing.

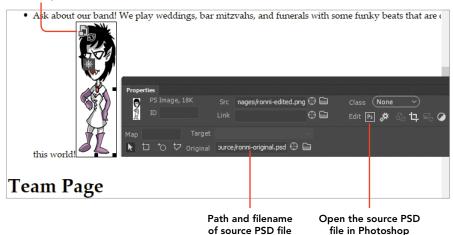

Round-trip icon

**Figure 4.22** Source Photoshop files are tracked by Dreamweaver.

**5** Click the Edit button in the Property inspector. The PSD file will open in Photoshop.

Let's look at a quick demonstration of how round-trip editing works.

- 6 In Photoshop, choose Image > Image Rotation > Flip Canvas Horizontal. The cartoon character will rotate to face right instead of left.
- 7 Save the PSD file. Return to Dreamweaver.

Everything looks the same. No worries. To see the change you made in Photoshop, you have to tell Dreamweaver to update the image.

 Click the Update from Original button in the Property inspector (Figure 4.23). Alternatively, you can right-click the image and choose Update from Original.

The character is now looking to the right, just as she is in the source file.

9 Save the prototype.html file you've been working on. This project is complete.

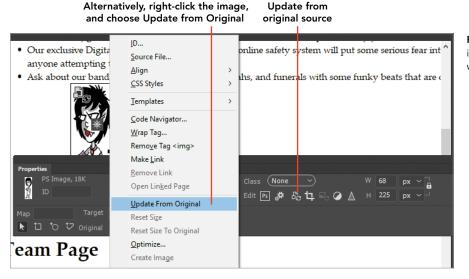

**Figure 4.23** The Property inspector when working with a round-trip image

You've just learned a lot about how images are inserted into web pages using Dreamweaver's toolset. You've also seen how you can use Dreamweaver's built-in image editing tools for making minor corrections to an image and how Dreamweaver and Photoshop can be used together in the recommended workflow, where the designer makes edits to a source PSD file that can be easily updated in Dreamweaver. Don't forget to always back up your originals!

- ★ ACA Objective 1.5
- ★ ACA Objective 2.3
- ★ ACA Objective 2.4
- ★ ACA Objective 4.1
- ★ ACA Objective 4.3

Video 4.7 Floating Images into Position

Video 4.8 Accessible Images

#### **PROJECT 4.3**

# **Floating Images into Position**

You have inserted the images for the home page into your prototype page, but they still don't look like the design comp. The two images are currently resting on the baseline of the paragraph that contains them. But you can nudge them to the location you want using the CSS float property.

In this project, you'll float the two images into place. You'll also learn some of the principles of floating images, learn how to set the **clear** property so that your floats behave themselves, and use some Dreamweaver tools that make this type of work go more quickly.

### Create and Apply a CSS Class Selector

By default, images that are inserted into a web page rest on the **baseline** of the element on which they've been placed. When images are inserted into a paragraph, the image will set along this invisible line along the same line of text that is adjacent to them. The CSS float property is used to disengage the image from the baseline and allow the text to flow around the image.

- 1 Open prototype.html in Dreamweaver. Make sure the two final versions of the cartoon characters—Ray and Ronni—that you inserted in the last project are positioned where you want them on the page.
- **2** Open the CSS Designer panel. Click the + at the top of the Selectors section, as you see in **Figure 4.24**. Dreamweaver will create a new blank Selector field where you can name the selector.
- 3 Name the new selector .float-right and press Enter/Return to accept the name.
- 4 In the Layout Properties category, click the float-right property button. You have now created and named a new class selector that can be used over and over again within the document.

It's a good idea to apply a bit of padding to an image so that text doesn't jam up against the side of the image, making the text harder to read.

5 Click the symbol in the middle of the padding properties section. Set a padding value of 5 px in one location. Dreamweaver will duplicate the setting to the other three sides all at once—slick!

Now you can assign the .float-right property to one of your images.

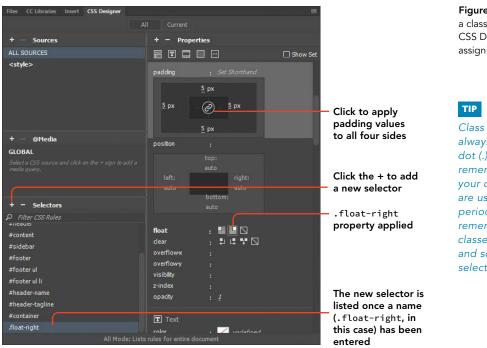

Figure 4.24 Adding a class selector in the CSS Designer panel and assigning properties

Class selector names always begin with a dot (.). One way to remember this is that your classes at school are usually divided into periods as well—just remember that school classes have periods and so do CSS class selectors.

- 6 Select the ronni-edited.png image on the web page.
- 7 From the Class dropdown menu in the Property inspector (Figure 4.25), select .float-right.

The image floats to the right of its container, and the text flows around the image. You can drag the image into different areas of the page, but the image will always float to the right of its container no matter where you drop it.

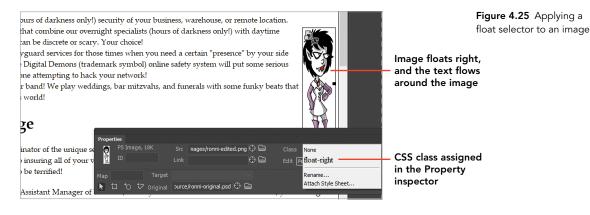

### Duplicate and Apply a CSS Class Selector

You still need a class selector to float an image to the left, but Dreamweaver has a nice way to make this process quick and easy. You can duplicate the existing selector, modify the name, and change the values for the new selector.

- 1 Right-click the .float-right selector (in the CSS Designer panel). Select Duplicate from the context menu. Dreamweaver makes a copy of the selector, and your cursor will be positioned inside the name of the new rule.
- **2** Change the name of the new selector to **.float-left** and press Enter/Return to accept the new name.
- 3 In the Properties section of the panel, change the float setting to left.
- 4 Use the Classes setting in the Property inspector to apply the .float-left class to the Ray the Werewolf image. The image floats to the left side of the content container.

# Modify CSS Float Properties and Apply Clear Values

The design is looking good, but the image of Ronni floated to the right is smashed up against the right border of the container. You could have an issue with overlapping images when you begin floating more images into place. In the next steps, you'll adjust the padding on the .float-right class and set the clear properties that will prevent the floated images from overlapping other elements that have been floated.

- 1 In the CSS Designer, select the .float-right selector.
- In the Properties panel, click the center of the Padding section to unlock the settings, and change the right padding setting to 15 px, as in Figure 4.26.
   The other settings will remain the same as you change this one value. Setting the clear values for each float class is just as easy.
- 3 With the .float-right selector still selected, click the both value for the clear setting.
- 4 Select the .float-left selector, and repeat the process of setting the clear value to both.

With both float classes properly set to clear: both, the next image you float will position correctly without any overlap.

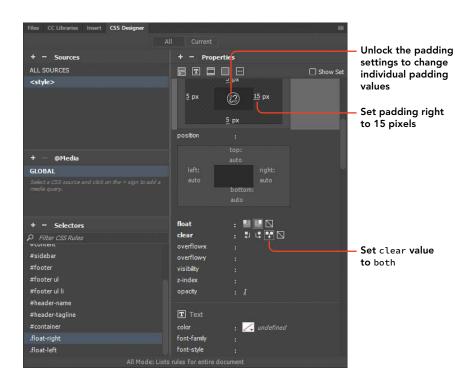

**Figure 4.26** Modifying the .float-right class selector and setting the clear value

### Add Alternative Text to Images

For web pages to be accessible to individuals with vision and other disabilities, web page images must always include alternative text. Most US government agencies require web pages to meet **accessibility** standards (it is also the law in other countries, such as Australia, and in the European Union). It's also just a good practice to follow because the description will display in the event the image doesn't display for some reason. Assistive devices, such as screen readers, will read the **alt text** to an individual who might not be able to see the image clearly. It's also helpful when your site is indexed by search engines. If the image adds meaning to the web page, include descriptive alternative text. For example, instead of using "my photo" as alternative text, use "photo of me sitting at the beach watching the waves." One gains a much greater understanding of the image contents from the latter text than from the former. Adding alt text is usually handled in the Property inspector.

- 1 Select the image of Ray.
- 2 In the Alt field in the Property inspector (**Figure 4.27**), type **Ray the Werewolf in his relaxed pose**. Click anywhere on the page to accept the value.

**3** In the Title field of the Property Inspector, type **Ray the Werewolf**. Click anywhere on the page to accept this value.

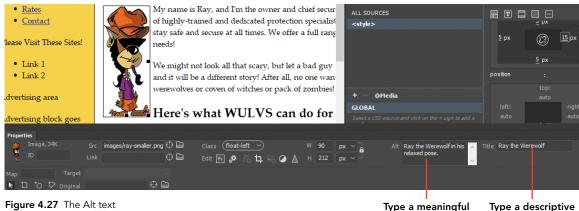

Figure 4.27 The Alt text field and Title field in the Property inspector

Type a meaningful Type a descriptive description of the image title into this field into this field

- 4 Select the image of Ronni.
- **5** In the Alt field, type **Ronni the Vampire in her relaxed pose**. Click outside the field to accept the value.
- **6** In the Title field of the Property inspector, type **Ronnie the Vampire**. Click outside the field to accept the value.

See how easy it is to make your pages more accessible?

This project introduced you to the concept of floating images—the process by which a CSS rule is applied to an image so that text can flow around the image. You now know how to use Dreamweaver to create a new class selector, how to assign the properties and values you want to the selector, and even how to duplicate a selector to make the design process go a little faster. You've also learned about how to assign alt text and titles to images so that your work meets accessibility standards. Another nice piece of work!

#### **PROJECT 4.4**

# Creating Structured Layouts with Images

In the last two projects, you worked a bit with client-provided artwork to float images onto the page. Where there are single images like the ones you've used so far, inserting images and applying a float to move the graphic into position is relatively easy.

The About Our Staff page features blocks of text with the name and description of each character in the comic strip. In the olden days, layouts like this—in which an image is aligned and positioned next to a paragraph of text—would have been done using tables. Unfortunately, this approach renders such pages inaccessible to those using assistive devices (and to many search engine bots). Therefore, this practice has not been employed by practicing professionals in many years. In the modern world of web design, designers use more efficient methods that take advantage of advances in browser support for CSS. Through reliance on CSS for the style of the page, the HTML content remains accessible to those using assistive devices (and search engine bots) as well.

Dreamweaver accommodates the kinds of efficient, CSS-based designs that have become the industry standard and adds some visualization features that allow designers to get things just right.

### The Design Challenge

The page that features all the characters from the comic strip should have an image of the character, with their name and "bio" alongside the image. The client helpfully provided all the character images at the same width and height, which will make the design work a bit easier.

The challenge for this layout is to maintain the association between the text and the image. You might consider inserting the image and using the CSS floats that were created in the last project to slide the image into place. The problem with this approach is that floated images don't create a new "break" within the content on the page. You would have to insert a number of empty paragraphs by pressing Enter/Return over and over until each image appeared next to a line of text and had blank areas between each character. Of course, this approach would break as soon as the page is viewed on a mobile device with a different screen resolution.

ACA Objective 1.5
ACA Objective 2.3
ACA Objective 4.1
ACA Objective 4.3

- Video 4.9 Creating Structured Layouts with Images
- **Video 4.10** Rulers and Guides

Alternatively, you might consider inserting a table and placing the images into the left column and the text into the right column. Both of these approaches are semantically incorrect, difficult to maintain, and just a bad idea.

The better approach is to create a container that holds both the image and the text, and then use the power of CSS classes to define the container and all the content that applies to each character. The result of this project's work will have the image of each character appear next to its information (**Figure 4.28**).

Figure 4.28 When this project is complete, each character will have its own content box in which to display its image and bio.

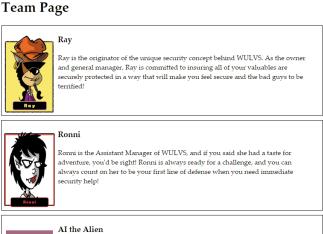

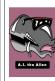

Found out back of the shop one day in a glowing orb of molten raspberry jelly, AI can be counted on to provide security that gets the attention of anyone who gets a look at him. His species only sleeps every 25 years, so AI is always available.

### Preparing Content for the First Character Container

The client provided the name of each character and their bios in the Team Page area of prototype.html. With that file open, it's time to begin.

1 Place your cursor after the first character's name (Ray) (after the colon), and press Enter/Return to insert a new paragraph. Clean up any extraneous characters (such as deleting the colon) or spaces until your text appears as follows: Ray

Ray is the originator of...

- 2 Place your cursor in front of Ray's name, and use the Property inspector to assign the Heading 3 format to the character's name.
- 3 In the Assets panel, locate the ray-named.png file, and insert it into the page in front of the character's Heading 3–formatted name.

### Inserting a <div> for the Character Content

Now you need to create the container that will hold all the contents for each character: their image, their name, and their description.

1 Drag to select the image and all the text associated with Ray (Figure 4.29).

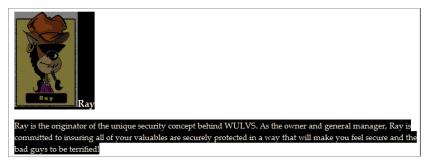

**Figure 4.29** The content on the page selected and prepared for styling

- 2 Choose Insert > Div in the application bar. The Insert Div dialog appears.
- 3 Leave the Insert field in this window set to Wrap Around Selection, and click the New CSS Rule button at the bottom of the dialog. The New CSS Rule dialog appears.
- 4 With the Selector type at the top of the window set to Class, name the new rule **.characters**. Click OK. The CSS Rule Definition dialog appears.
- 5 Select the Box category in the Category column, set the float property to left and the clear property to both (Figure 4.30), and click OK.
  Year the least Distribution

You return to the Insert Div dialog.

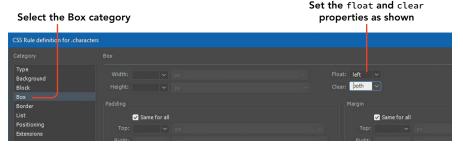

Figure 4.30 The CSS Rule Definition dialog for the new .characters rule

6 Click OK in the Insert Div dialog to complete the process of inserting the <div>.

The image and all the text are now contained inside their own container with the attribute class="characters". As you recall, when the <div> was inserted, the field was set to Wrap Around Selection. Dreamweaver displays this container with a dotted line around it when you are in Design view.

### Floating an Image Inside a Container

Now it's time to style the elements that are contained within this new <div>. Take note that these styling rules will use descendent selectors to create styling rules that will apply to *any* content found inside a <div> with the class name .characters applied.

- 1 Select the image of Ray.
- 2 In the CSS Designer panel, click the + in the Selectors section to create a new rule based on the item selected on the page.

Dreamweaver will suggest that you name this rule .characters h3 img. Do you see how the cascade works? This rule will apply to any image that is inside an <h3> tag that is located in a <div> with the .characters class. But this is a little more specific than you need in this case.

3 Delete the h3 descendent so that your rule name is .characters img. Don't forget to press Enter/Return.

This rule will now apply to any image found within the .characters <div>.

4 In the Layout category in the Properties section, set the float property to left and the clear property to both (Figure 4.31).

The text that's associated with Ray jumps up beside the image, just like you want. Don't be too concerned about the position of other characters on the page. Once all the containers are in place, things will sort themselves out. You can also check in code view to confirm that the image, header, and text are contained in the  $\langle div \rangle$  tag.

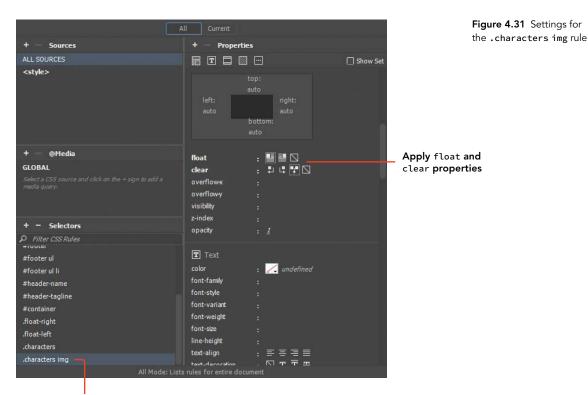

Choose the selector name

### Create a Second Character <div>

To see the interplay between two boxes that contain a character, let's repeat the process you just followed for the Ronni character and insert a <div> around that area of the page.

- 1 Edit the text so that Ronni's name is on a new line, with her description below her name.
- 2 Format the character's name as an <h3>.
- 3 Insert the image ronni-named.png to the left of her name.
- 4 Select all the text and the image, then choose Insert > Div from the application bar or from the Insert panel.

**5** In the Insert Div dialog, select the existing CSS .characters class from the Class dropdown menu (**Figure 4.32**). Click OK.

The contents of this new <div> snap into place. You now have two content boxes that you can use to adjust the styling.

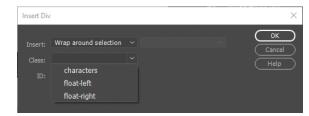

Figure 4.32 You can assign an existing CSS class (characters) when you insert a new <div>.

### Styling the Content Containers

Now that you have two character containers, you can fine-tune the styling properties for their contents. The beauty of using CSS rules is that once you adjust the settings for one container, all the other containers with the same class applied will be automatically updated.

1 In the CSS Designer panel, select the .characters selector, and apply a border to the box. Make the border 1 pixel wide, with the style set to solid and the color set to black (#000000).

You can select the Show Set check box to see only those properties assigned to the selector. Your settings should match those in **Figure 4.33**.

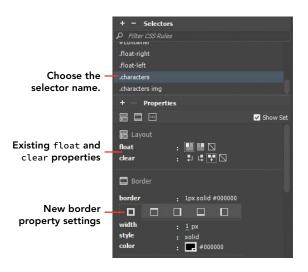

Figure 4.33 Border properties added to the .characters selector When you switch to Live view, you'll see that the two containers have no space between their respective boxes. Text within the box is too close to the image, and the boxes are jammed up against the right side of the page. You'll adjust these settings using the margin and padding properties.

- 2 With the .characters rule still selected, deselect the Show Set box to see all the properties. In the Layout category of the CSS Designer panel, set the bottom margin of the container to 10 px. This adds space between the two boxes and separates them from each other.
- 3 Apply a right margin of **15 px**. This moves the right edge of the container away from the edge of the page.
- 4 Apply a right padding of **10 px**. This moves the text within the box away from the right border of the box.

The final settings for the .characters rule should appear as in Figure 4.34. The final bit of tweaking needs to take place on the image: adding a bit of padding to the image to provide some "air" between the image and the text.

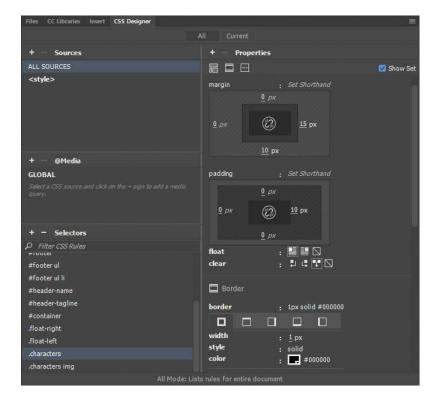

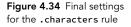

- **5** Select the .characters img rule.
- 6 In the Layout category, assign the padding values that you think look best for the right, bottom, and left padding properties. This is a great time to work in Live view so you can clearly see the changes that you make as they are applied.

### Aligning Elements with Guides

One of the big advantages to using Dreamweaver to create and style web pages is the ability to put visualization tools into place that let you fine-tune your design. Guides are horizontal and vertical lines that Dreamweaver displays as you're working. You can use these guides to check the alignment of elements on the page.

- 1 With your document in Design view, choose View > Design View Options > Rulers > Show to display rulers on the top and left side of the document window.
- 2 Choose View > Design View Options > Guides > Show Guides. With this option selected, you can click one of the rulers and drag a guide onto the page.
- Click the top ruler, and drag to position a guide directly above the first character's name. If you're having problems getting the guide into just the right place, deselect both View > Design View Options > Guides > Snap to Guides and View > Design View Options > Guides > Guides Snap to Elements.

As you can see in **Figure 4.35**, the image isn't perfectly aligned with the text. But you can fix that easily enough.

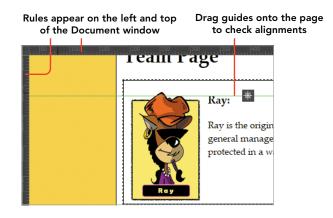

Figure 4.35 Rulers and guides allow you to check alignment of page elements.

- 4 In the CSS Designer panel, select the .characters img rule, and adjust the top padding property to push the image down until it perfectly aligns with the character's name. Top padding should now be 6 pixels.
- **5** Drag a guide from the left ruler and position it in line with the right border of the character box.

As you scan up the page, you'll be able to see whether everything falls into alignment with this guide. Everything looks good in your character boxes, but the text in the paragraphs contained in the #content <div> are not in line with the borders of the character containers.

- 6 Click anywhere in the first line of the introductory text on the page, then click the + in the Selectors section of the CSS Designer panel. Dreamweaver will suggest that this rule be named #container #content p.
- 7 Press the Up Arrow key on your keyboard to make this rule a little less specific. The actual name you're after here is #content p, which is specific enough for your purposes.
- 8 Apply a right padding setting to this rule until the text in this paragraph and in others on the page is aligned with the guide. Right padding should now be 12 pixels for this rule.
- 9 Save your page, and preview it in two of your favorite browsers. Look for alignment issues that need to be addressed and return to Dreamweaver to make adjustments to the styling rules you've just created. Since different browsers use different layout engines, it is important to examine your work in a minimum of two different browsers.

### Completing the Character Page Listing

You're almost finished with this project; you have just one more task to complete. Following the same steps you used to get the Ray and Ronni character containers constructed, you need to edit the text, apply a Heading 3 to the character's name, and then insert the character's image next to the name. You'll then wrap the character's contents into a new <div> and assign the .characters class. As you complete each container, the styling rules you've created will be applied to the contents, and before long all the employees of WULVS will have their own neatly aligned listing on the page.

- ★ ACA Objective 1.3
- ★ ACA Objective 1.5
- ★ ACA Objective 4.1
- ★ ACA Objective 4.2
- ★ ACA Objective 4.3
- Video 4.11 Part 1: Styling the Header Area

Video 4.12 Part 2: Styling the Header Area

#### **PROJECT 4.5**

### Styling the Header Area

From the client feedback document you reviewed, you know that the final design needs to feature some of the characters from the comic strip at the top of the page in the header area. That's going to be a relatively easy task to accomplish since you can use CSS floats and a couple of collage images that the client has provided.

While you're styling this area, you should tend to some other matters as well. In this project, you'll insert and float the images into the header area, add links to the home page of the site, and use a web font to style the name of the company.

### LEVEL UP: YOUR DREAMWEAVER SKILLS

Throughout this book, you've seen lots of detailed instructions on how to apply settings and where to find the different working areas of Dreamweaver's user interface. But now it's time for you to build your confidence in using the application by following the steps provided for this project without a great deal of extra instruction. You can follow along with the videos, of course, but at this point I'm confident that you're capable of doing more on your own. You'll be more confident too if you endeavor to do more and more on your own as you go forward.

### Inserting and Floating the Header Images

Your client has provided new images that he wants to include at the top of the page to the left and right of the company name. In the following steps, you'll insert these images into the header area of the page and then place them into position. Keep in mind these techniques apply only to fixed designs for a desktop or laptop computer. We will learn about making the site responsive for mobile devices in a subsequent chapter. One step at a time, grasshopper.

The header area will need some additional room for the images to fit within the container. So let's do that first.

1 In the CSS Designer panel, choose the **#header** selector, and set the height in the Layout category to **136** pixels. You're now ready to insert the collage images.

- **2** Place your cursor in front of the first letter in the first line of text in the header area.
- 3 Using the Assets panel, insert the images header-collage-left.png and header-collage-right.png. These images will be floated, so you can just place them side by side. Name the images in the Alt field of the Property inspector. For the header-collage-left.png image, I recommend alternative text of "Our team includes: AI the Alien, Robbie, The Twins, Vladimir, and Ronni." For the title, I recommend the text "The first half of our team." You decide on appropriate alternative text and title for the header-collage-right.png image.
- 4 Select header-collage-left.png, and assign the float-left class to the image in the Property inspector. The image snaps into place on the left side of the header.
- 5 Select header-collage-right.png, and assign the float-right class to the image.

This time the image *isn't* positioned properly; it falls outside the header. That's not good, but more than likely the issue has to do with the clear: both property that is assigned to this rule. Since you don't want to change the existing float-right class that's in use in other parts of the design, you need a new rule for this image.

- 6 Right-click the .float-right rule in the Selectors area of the CSS Designer panel. Select Duplicate.
- 7 Change the name of the rule to .float-right-header.
- 8 In the Layout category of the CSS Designer, change the clear value for this rule from clear: both to clear: right. This change allows the image to properly float into place within the header.
- 9 Select header-collage-right.png, and assign the float-right-header class to the image. The image snaps into place.

#### WARNING

A word of caution is appropriate at this point. It is easy to duplicate classes and include slight modifications to achieve desired results in a web page. Make certain you understand the underlying CSS rules so that you don't end up creating a large number of classes to accomplish specific styling. This is often called classitis and is to be avoided as much as possible. If you end up with scores of classes on your page with only a few differences in each class, rethink how you are applying your CSS styles.

### Adding Links in the Header

It's common—even expected—for a visitor to a website to be able to click the header at the top of the page and go to the site's home page. You'll add links to the two images and to the company name to make this possible. Later, when this prototype is converted into a template, the links will be in place and ready to go.

- 1 Click the header-collage-left.png image. In the Property inspector Link field, enter the filename of the home page: index.html.
- 2 Click the header-collage-right.png image. Also link this image to the index.html home page.
- 3 Select the name of the company in the center of the header area on the page. Also link the selected text to the index.html home page.

### Removing Default Styles from Text Links

Text links by default have always been shown in blue, underlined text. This obviously won't work for the design the client is after, so you'll remove those properties from the  $\langle a \rangle$  tag with a new CSS styling rule.

- 1 Place your cursor anywhere within the company name in the header.
- 2 Click the + in the Selectors area of the CSS Designer panel. Press the Up Arrow key once so that the new selector name is set as #header-name a. Press Enter/Return to accept the name.
- 3 In the Text category, set the text color to black and text-decoration to none. Looking at the CSS you just wrote, you should see the following code block:

```
#header-name a {
   color: #000000;
   text-decoration: none;
}
```

### Styling the Company Name with Fonts

The client asked for some "weird- or scary-looking" text for the company name. To get text that goes beyond the common fonts that are standard across browsers, you can use Adobe Edge Web Fonts, which is a free service, to find more interesting fonts to work with. This is a library of fonts that is served by Adobe Typekit and can be freely used on your website. Remember that fonts are covered by copyrights. Only use fonts that you are certain can be freely used on your website. By relying on fonts served from Adobe Edge Web Fonts, you don't have to worry about this issue.

The company name in this document already has a rule applied to which you can easily add additional properties and values to make the name "weird or scary."

- 1 Select the header-name rule in the Selectors area of the CSS Designer panel.
- 2 Set the text color to black (#000000).
- 3 Click inside the font-family field. From the menu that appears, select Manage Fonts.

Adobe Edge Fonts are free font packages that will be loaded into the page with a little snippet of JavaScript that is inserted into the <head> of the document. The Manage Fonts dialog you see in Figure 4.36 allows you to choose one of these fonts to use in your page.

4 Select the font Amatic-sc or try out another font that you like. Click Done to load the font into your library.

Once you load a font into your library, you can assign the font as a property.

- 5 Click inside the font-family field, and select the Amatic-sc font (or whichever font you loaded) for this rule.
- **6** Switch to Live view to see the appearance of the text. Adobe Edge Web fonts display properly only in Live view.

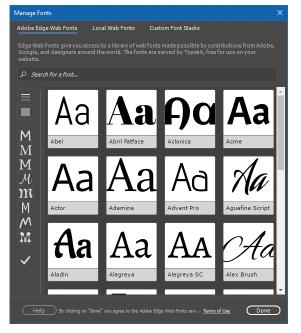

Figure 4.36 Adobe Edge Fonts can be selected from this window and loaded into a font library on your computer.

7 Return to Design view. Use the font-size and font-weight settings for this rule to make the text appear the way you like. I recommend trying to keep all text on one line, but this will depend on your screen resolution. For this example, your styling rule might appear as follows:

```
#header-name {
   margin-top: 0px;
   color: #000000;
   font-family: amatic-sc;
   font-weight: 700;
   font-size: 36px;
}
```

### Styling the Company Tagline

One more job to take care of. You need to style and position the tagline that falls below the company name. Here's the styling rule that was created to get this done in the video demonstration:

```
#header-tagline {
  margin-bottom: 0px;
  color: #1B1B1B;
  font-family: "Gill Sans", "Gill Sans MT", "Myriad Pro",
  → "DejaVu Sans Condensed", Helvetica, Arial, sans-serif;
  font-style: italic;
  font-size: 14px;
  margin-top: -36px;
}
```

Can you figure out where to apply these settings in the CSS Designer panel?

In this project you've taken another step in becoming proficient with Dreamweaver by diving in on your own to insert images and links and apply styling to the header of the page. Another job well done! Do you feel your confidence rising?

# Challenge! Create Your Own Design with Photoshop

As you've worked through the material in this chapter you've no doubt thought of lots of ways that this design might be done. The client provided only some general guidance, and the examples you've seen here took off in sort of a hipster-look direction. But you're heartily encouraged to do better by creating your own design.

To help get you started, the project folder for this chapter has two files in the **source** folder that you can use to create your own design comps. You'll find a file for Photoshop (wulvs-layout.psd). This file is already organized into layers that match the dimensions used in developing this prototype. It's up to you to open this file and use your own creative ideas to make a totally new design.

# Conclusion

Although the title of this chapter is "Getting the Big Picture," it might as well have been named "Working with Backgrounds, Inserted Images, Named CSS Class Rules, and Dreamweaver Visualization Techniques." Well, that's a little long, but that's just what you've accomplished as you've worked through these projects.

Along the way to learning how to use Dreamweaver to include the visual elements that images provide, you've also learned more about the principles of web design, how CSS styling rules are used to position elements on a page, and even how to style text using CSS and fonts that are located on a web service.

And the great news is that your design work is nearly complete. In the next chapter, you'll work to get the final elements of this design wrapped up as you learn how to style navigation bars, tables, and more.

### Index

#### A

<a> tag, 11, 12, 30, 169 about this book, viii-ix ACA exam objectives, ix accessibility information checking for missing, 190 for images, 137–138 for tables, 176-177 accessibility standards, 137 Adobe Add-ons, xiii Adobe Animate, 249 Adobe Application Manager, xii Adobe Certified Associate (ACA) credential, xiv Adobe Certified Associate (ACA) Exam, ix Adobe Dreamweaver CC. See Dreamweaver Adobe Edge Web Fonts, 150-151 Adobe Flash Player, 226 Adobe Forums, xiii Adobe Media Encoder, 246 Adobe PhoneGap service, 256 Adobe Photoshop. See Photoshop Adobe Typekit, 150 advertising block, 185-186, 210 aligning elements, 146-147 alternate attribute, 32 alternative text, 58-59 adding to images, 137-138 See also accessibility information animations, 249-256 containers styled for, 250-252 information box text for, 252 page and container creation for, 249-250 styling with CSS transitions, 253-256 See also video Appearance settings, 82

application bar, 48 Apply Source Formatting command, 189 apps, developing mobile, 256 aspect ratio, 127 assets folder, 202 Assets panel, 64–65 functional areas of, 64, 65 inserting images using, 126, 149, 161–162 library items in, 212, 213–214, 215 assistive devices, 177 attributes, 12, 30

### В

backgrounds color setting for, 99, 168 gradients used in, 121, 122, 123-124 images used in, 119–122 backing up files, 116 bitmaps, 112 <blockquote> tag, 55 <body> tag, 10, 29, 30, 99 Bootstrap, 227 components in Dreamweaver, 238-239 creating new pages using, 237-238 description of jQuery and, 236 Live view for working with, 240 overriding settings of, 242-244 borders, 144 box model, 51, 98 <br>tag, 86</br> Brightness tool, 130 Browse for File button, 40, 234 browsers. See web browsers .btn selector, 242, 243 bullet symbols, 167

### С

card container, 250-251 Cascading Style Sheets. See CSS challenge projects creating page comps, 106 customizing the starter page, 37-40 designing with Photoshop, 153 testing your new skills, 257 .characters rule, 144–146 Check In/Check Out options, 52, 63 child selectors, 175, 196 Chris the Cartoonist project client resources, 78-79 content containers, 91, 93-96 described, 70, 110, 156 design process, 77-78 hyperlinks, 89-90 page properties, 79–83 planning process, 72–74 project files, 71, 110, 156 setting up, 71, 111, 156 site structure, 74-76 text formats, 84-88 wireframes, 91–93 Chrome browser, 81, 190, 244 class attribute, 12 class selectors, 31, 196 creating and applying, 134-135 duplicating and applying, 136 name convention for, 135 classes, 30 caution on overusing, 149 IDs distinguished from, 95 cleaning up code on web pages, 189-190 tables from Word, 172-174 web page designs, 188 Clear Column Widths button, 173 clear property, 134, 136-137 client computer, 6 client feedback, 113-115 code cleaning up, 189-190 collapsing, 66, 95

colored, 32, 33, 64, 65 comparing, 208 validating, 35–36 viewing, 27-28 code font, x-xi code hints, 65 Code Navigator, 66 Code view, 27, 48 Coding toolbar, 200 coding tools, 65-66 collapsing code, 66, 95 color background, 99, 168 caution on using, 14 sampling from images, 168 text, 13 colored code, 32, 33, 64, 65 columns faux styling of, 117–118 indicator for rows and, 53 table width values for, 175 See also rows comments, 200 company name styling, 150-151 company tagline styling, 152 comparing code, 208 comps, design, 91, 92, 106 containers card, 250-251 content, 91-96, 144-146 floating images inside, 142-143 image, 251 information box, 252 Contrast tool, 130 conventions used in book, x Creative Cloud desktop application, xii Crop Image tool, 130 CSS (Cascading Style Sheets), 7 animation styling, 253-256 class selectors, 134-136 elemental properties, 81-83 float property, 134–137 gradients, 123, 124 media queries, 52

new standards introduced for, 226-227 positioning elements with, 97-105 Property inspector for, 56–57 reviewing syntax for, 195-196 styling rules, 12-14, 30-32, 124, 195, 199 See also custom CSS files CSS3 exploring animations using, 249-256 new standards introduced with, 226-227 CSS box model, 51, 98 CSS Designer panel, 34, 57, 61-62 Background settings in, 118, 119 media queries displayed in, 233 positioning elements with, 98-105, 162-163 setting shorthand notations in, 198 Show Set option, 34, 62, 144 CSS Rule Definition dialog, 141 CSS Transitions panel, 253, 254 custom CSS files, 241-244 applying override settings in, 242-244 steps for creating, 241-242 custom font stacks, 187-188 customizing starter page, 37-40 workspace, 60-61

#### D

database, 17 default home page, 17 dependent files, 218 descendent selectors, 32, 101, 196 design cleanup, 188 design comps, 91, 92, 106 design process, 77-78 Design view, 34, 49-50 <div> tag, 11, 29, 91 inserting, 93-96, 141-142, 143-144 styling, 100-103, 250 Document Object Model (DOM), 8, 29 document tabs, 48 Document toolbar, 52, 65 document tree, 29 document type, 10, 54

Document window, 47, 48-54 document tabs, 48 document type indicator, 54 error checker, 54 features illustration, 49 File Management button, 52 Inspect mode, 51 Live view options, 52 Media Queries button, 52 Open Documents button, 52 Real-time Preview option, 52-53 row/column indicator, 53 tag selector, 54 view switcher, 48-51 Window size option, 53 DOM (Document Object Model), 8, 29 DOM panel, 29 domain name server, 6 domain names, 6 Dreamweaver coding tools, 65-66 historical origin of, 16 installing, xi operating system differences, xi preference settings, xiv, 125 resources, xiii-xiv software updates, xii templates, 203-209 unique features, 44 workspace overview, 46-48 dropdown menus, 181–182 duplicating images, 128-129 dynamic websites, 17

#### Е

eBook edition of book, ix, xii–xiii Edge Web Fonts, 150–151 Edit Rule button, 56 Edit Transition dialog, 254 editable regions adding optional, 210–211 inserting into templates, 204–205 editing images, 59, 130, 131–133 editors image, 125 text, 9 visual, 16 educator resources, xiv element selectors, 82, 196 element styles, 30 elemental CSS properties, 81–83 <em> tag, 180 encoding, 246 error indicator, 54, 189 external CSS file, 51 external style sheets, 195 Eyedropper tool, 168

#### F

faux column technique, 116-118 file extensions, 17 file formats for images, 111–112 for video, 245, 246 File Management button, 52 file management method, 130 File Transfer Protocol (FTP), 62 file weight, 112 filenames, 19, 80 files backing up, 116 dependent, 218 image, 111 project, 23 related, 51, 202 synchronizing, 220–221 Files panel, 25, 62-63, 75, 128, 218-219 Find and Replace dialog, 173 Firefox browser, 81, 190, 244 fixed-width designs, 160 Flash Player, 226 Flick, Chris, 70 float property, 134–137 floating images, 32 header area, 148-149 inside containers, 142-143 positioning by, 134-137

fluid design. See responsive design folders organizing websites into, 18-19 rules for naming, 19 source files stored in, 130 font weight, 56 fonts, 50 company name styled with, 150-151 CSS styling properties for, 56 fixing on web pages, 187-188 for indicating code, x-xi setting formats for, 84 web, 187 footers links in, 104-105 styling, 102-103 <form> tag, 180 forms, 178-184 adding function to, 182-183 dropdown menu added to, 181-182 inserting text from Word into, 179-180 styling process for, 183-184 text fields for, 180-181 forums, Adobe, xiii framework, 227 FTP (File Transfer Protocol), 62

#### G

gaps, margin, 103–104 GIF image files, 111 Go to Code option, 169 Google Chrome browser, 81, 190, 244 gradients, background, 121, 122, 123–124 graphic design, 76 group selectors, 196 guides, 146–147

#### Η

<h1> tag, 10, 30 H.264 video encoding, 246 head, page, 10 <head> tag, 10, 29

headers adding links in, 150 inserting and floating images in, 148-149 styling, 101-102, 148-152 headings, table, 175 Help & Support resources, xiii hexadecimal code, 64 hints, code, 65 home page creation, 206-207 hover values, 170-171, 255 href value, 90 HTML (Hypertext Markup Language), 7, 8-10 new standards introduced for, 226-227 Property inspector for, 54-55 HTML5, 11 inserting video using, 245-248 new standards introduced with, 226-227 <html> tag, 9, 10 HTTP (Hypertext Transfer Protocol), 5 hyperlinks, 4 adding, 164-165 changing, 38-39 creating, 89-90 footer, 104-105 header, 150 mailto:, 179 setting values for, 169-170 text, 150 Hypertext Markup Language. See HTML Hypertext Transfer Protocol (HTTP), 5

#### I

ID attribute, 55, 95 ID selectors, 196 <iframe> tag, 246 image container, 251 image editors, 125 image maps, 59 Image Optimization window, 131 images alternative text added to, 137–138 backgrounds using, 119–122 duplicating, 128–129

editing tools for, 59, 130 file formats for web, 111-112 floating, 134–138, 142–143 header area, 148-149 inserting, 126, 148-149, 161-162 listed in Assets panel, 64 optimization of, 112, 131 Photoshop edits of, 59, 131-133 Property inspector for, 58-59, 127 replacing on web pages, 40, 158-159 sampling colors from, 168 scaling and sizing, 58, 126-128, 129 structured layouts with, 139-147 tiling of background, 120-121 <img> tag, 11, 30, 162, 251 incremental backups, 116 Indent settings, 55 index home page, 17 information architecture, 74 information box container, 252 inline styles, 57, 195 Insert button, 64 Insert Div dialog, 141, 144 Insert Navigation dialog, 166, 167 Insert panel, 94, 166, 211 inserting <div> tags, 93-96, 141-142, 143-144 editable regions, 204-205 HTML5 video, 246-248 images, 126, 148-149, 161-162 library items, 215 <nav> tags, 166-167 text from Word, 179-180 installing Dreamweaver, xi interactive forms. See forms internal style sheets, 30, 195 Internet diagram of connections on, 6 World Wide Web distinguished from, 4 Internet Explorer browser, 190 Internet Protocol (IP), 6 IP addresses, 6 iPhone, 53, 225-226, 256 See also mobile devices

#### J

JavaScript, 7–8 JavaScript library, 227, 236 JPEG image files, 111 jQuery components in Dreamweaver, 238–239 description of Bootstrap and, 236 jQuery Mobile, 227

#### Κ

keyboard shortcuts for copying/pasting text, 80 for opening documents, 9 for selecting all content, 94

#### L

<label> tag, 181 lang attribute, 10, 12 layouts structured, 139-147 workspace, 25, 60 LBI file type, 213 learning objectives, viii lesson files, xii-xiii tag, 85, 88 Library assets, 65 library items, 210-215 converting content into, 211–213 creating from scratch, 213-214 inserting and updating, 215 links. See hyperlinks linting technology, 189 List Values dialog, 181 lists, unordered, 55, 84-85 Live view, 34 Assets panel in, 65 Design view vs., 49-50 display options for, 52 modifying Bootstrap properties using, 240 responsive design and, 230-232 LoVe HAte mnemonic, 169, 170, 171

#### Μ

Mac computers, xi, 230 mailto: link, 179 Manage Fonts dialog, 151, 187 Manage Sites dialog, 216, 217 margins fixing gaps from, 103–104 modifying the settings for, 159-160, 167-168 setting with CSS, 81-82, 100 media listed in Assets panel, 64 Property inspector for, 59 See also animations; video Media Encoder, 246 media queries, 52, 61 examining HTML5 tags and, 232-233 JQuery components distinguished from, 239 responsive design using, 227, 232-233 width settings for, 241 Media Queries bar, 52 Media Queries button, 52 Media Query toolbar, 231, 241 metadata value, 247 Microsoft Edge browser, 190, 244 Microsoft Word cleaning up tables from, 172-174 inserting form text from, 179-180 mobile design, 227 mobile devices app development for, 256 new standards to accommodate, 226-227 See also responsive design mock-ups, 76 Move to External Style Sheet dialog, 201 Mozilla Firefox, 81, 190, 244 MP4 video format, 245, 246

#### Ν

naming rules for, 19 starter page, 37 websites, 25 <nav> tag, 166–167

navigation elements, 164-171 background color for, 168 bullet removal for, 167 hover values for, 170-171 links as, 38-39, 164-165, 169-170 margin settings for, 167–168 navigation tags for, 166-167 pseudo-class selectors for, 169-171 navigation sidebar, 157-163 examining requirements for, 157 inserting images into, 161-162 margin settings for, 159-160 outside in styling of, 158-159 positioning images in, 162-163 navigation tags, 166-167 New CSS Rule dialog, 166 New Document dialog, 206, 229, 237 New Page dialog, 235 New Transition dialog, 253

### 0

Ogg Vorbis video format, 245, 246 tag, 55 Open Documents button, 52 operating system differences, xi optimization process, 112 optional regions, 210–211 ordered lists, 55

### Ρ

 tag, 10, 30, 86, 87 padding, 32, 134, 147, 243 page comps, 106 page inspectors, 244 Page Properties dialog, 79, 82 Page Properties panel, 38, 80 page titles, 38, 80, 207 panel groups, 48, 60–61 panels Assets, 64–65, 126, 161–162, 213, 214 CSS Designer, 34, 56, 57, 61–62, 98–105 CSS Transitions, 253 customizing, 60–61

DOM, 29 Files, 25, 62-63, 75, 128, 218-219 Insert, 94, 166, 211 Page Properties, 38, 80 Snippets, 237 paragraph tag, 10, 30, 86, 87 paragraph style, 13 path, file, 19, 58 Pencil icon, 254 personal portfolio page, 235 PhoneGap service, 256 Photoshop creating your design with, 153 editing images in, 59, 131-133 planning process, 72-74 PNG image files, 112 Point to File icon, 89 positioning images, 162-163 page elements, 97-105 preferences resetting to default, xiv setting individual, 125 Preview in Browser button, 101, 190 Preview on Device option, 53 previewing assets in Asset panel, 64 web pages in browsers, 34, 52-53, 118, 190 project creep, 228 project files, 23 project folder, 22 Property inspector, 32, 33, 48, 54-59 for images, 58-59, 127, 133 for tables, 59, 173 for text in CSS mode, 56-57 for text in HTML mode, 54-55 for video, 247 views available in, 59 protocol, 5 prototypes finalizing for production, 185-190 inspecting the current, 157-158 responsive design page, 233-235 working with technical, 115

pseudo-class selectors, 196 hover values set with, 170–171 link values set with, 169–170 mnemonic for order of, 169, 170, 171 publishing to remote server, 218–219

### Q

QR codes, 53 Quick Start options, 24

### R

Real-time Preview option, 34, 52-53, 120 related files, 51, 202 Related Files toolbar, 202 remote server, 216-221 publishing to, 218-219 steps for defining, 216-217 synchronizing your files with, 220-221 updating files on, 219-220 rendering engines, 81 Reports dialog, 190 Resample Image tool, 130 Reset to Original Size button, 129 resetting preferences, xiv resources, xiii-xiv responsive design, 227, 228-244 client requirements for, 228 creating a new page with, 229-230 examining the Live View of, 230-232 exploring with jQuery and Bootstrap, 236-244 media queries used for, 227, 232-233 prototype page with, 233-235 RGB code, 64 rollover effect, 170 root folder, 17-18 round-trip editing, 59, 131-133 rows indicator for columns and, 53 styling alternate, 175-176 See also columns Rule Definition dialog, 56, 57

rulers, 146–147 rules CSS styling, 12–14, 30–32, 124, 195, 199 file/folder naming, 19

#### S

Safari browser, 190, 244 sampling colors, 168 Save All command, 220 Save As dialog, 35, 37 Save As Template dialog, 203 Save Style Sheet File As dialog, 201 scaling images, 126–128 scripts, 65 search engine bots, 32 search function, 235 selectors child, 175, 196 class, 31, 134-136, 196 descendent, 32, 101, 196 element, 82, 196 group, 196 ID, 196 organizing, 199 pseudo-class, 169-171, 196 tag, 54, 162 types of, 196 semantic structure, 84 server, 6 publishing your files to, 216-219 synchronizing your files with, 220-221 updating files on, 219-220 See also remote server Sharpen tool, 130 shorthand notations, 197-198 Show Set option, 34, 62, 144 sidebar faux column technique for, 116-118 inserting images into, 161–162 margin settings for, 159-160 outside in styling of, 158-159 positioning images in, 162-163 Site menu, 45

site reports, 189 Site Setup dialog, 24, 45, 216-217 sitemap, 74 sizing images, 58, 126-128, 129 Snippets panel, 237 Source Code button, 202 spelling checker, 189 Split view, 27, 48 static websites, 16 <strong> tag, 180 structured data. See tables structured layouts, 139-147 <div> inserted for, 141–142 design challenge of, 139-140 preparing content for, 140-141 <style> tag, 29, 99, 250 style sheets comments added to, 200 converting to external CSS file, 201-202 shorthand notations for, 197-198 source order of, 198-199 types of, 195 See also CSS styling company name, 150-151 content containers, 144-146 <div> tags, 100-103, 250 footers, 102-103 forms, 183-184 headers, 101-102, 148-152 navigation elements, 164-171 paragraphs, 13 sidebars, 116-118, 158-159 tables, 172-177 taglines, 152 text, 13, 85 synchronizing files, 220-221 syntax coding language, 7 reviewing CSS, 195-196

#### Т

 tag, 11, 172, 177 tables, 172-177 cleaning up from Word, 172-174 column width values for, 175 headings created for, 175 making accessible, 176-177 Property inspector for, 59, 173 reason for using, 172 setting properties for, 174 styling alternate rows in, 175-176 tags for defining, 59, 172 tag selector, 54, 162 tagline styling, 152 tags HTML, 8-12 navigation, 166-167 table, 59, 172 See also specific tags targeted rules, 56, 253 tag, 172, 174 team page creation, 207–208 templates, 203–209 creating, 203-204 description of, 203 editable regions in, 204-205 listed in Assets panel, 65 web page creation from, 206–209 Templates folder, 204 text adding to images, 137-138 alternative, 58-59, 137-138 color added to, 13 formatting, 84–88 inserting from Word, 179-180 marking up vs. styling, 85 text editors, 9 text fields, 180-181 text format, 84–85 text links, 150 tag, 172, 174, 175 tiled images, 120

<title> tag, 10, 29 title attribute, 59 titles link, 55 page, 38, 80, 207 tools coding, 65–66 image editing, 59 tag, 172 transitions, CSS, 253–256

#### U

#### V

validating code, 35–36 video asset examination, 245–246 inserting HTML5, 246–248 *See also* animations <video> tag, 245, 247 View menu, 28 view switcher, 48–51 views Property inspector, 59 switching between, 48–51 visual editors, 16 visualization tools, 96 VLC Media Player, 246

#### W

W3C validator, 35, 36 wallpaper effect, 119 web browsers historical origin of, 4 mobile devices and, 226 page inspectors included in, 244 previewing web pages in, 34, 52-53, 118, 190 rendering engines for, 81 Web Edition of book, ix, xii-xiii web fonts, 187 web pages customizing, 37-40 design cleanup for, 188 examining properties of, 29-35 previewing in browsers, 34, 52–53, 118, 190 replacing images on, 40, 158-159 reviewing fonts on, 187-188 rulers and guides for, 146-147 templates for creating, 206-209 viewing code in, 27-28 web server. See remote server WebM video format, 245, 246 websites. 22 change as constant for, 193 site definition for, 23-25, 45-46 static vs. dynamic, 16-17 structure of, 16–19, 74–76 Welcome screen, 23 Window size option, 53 Windows computers, xi wireframes. 91-93 Word documents. See Microsoft Word workspace, 46-66 customizing, 60–61 Document window, 48-54 overview of elements in, 46-48 panels and panel groups, 60-66 Property inspector, 54–59 workspace layout, 25, 60 World Wide Web (web), 4 World Wide Web Consortium (W3C), 10, 226 WYSIWYG web editors, 16